# magnum **Windows XP Home Tricks**

# **GÜNTER BORN**

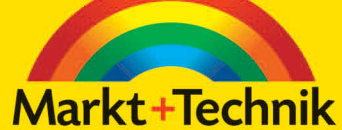

kompakt komplett kompetent

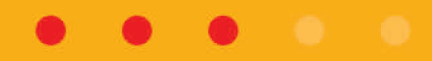

# **3 Wissen: Update- und Treibermanagement**

Die Stabilität und Sicherheit von Windows XP hängt nicht zuletzt von aktuellen Treibern und vor allem vom Einspielen der richtigen Sicherheitsaktualisierungen und Patches ab. Das folgende Kapitel befasst sich mit den Fragen zum Aktualisieren des Systems und zum Einspielen von Treibern und Patches.

# **3.1 Patch-Management, gewusst wie**

Microsoft bietet über die Update-Funktion Sicherheitsaktualisierungen und Patches für Windows XP an. Viele Anwender verlieren den Überblick ob der vielen Downloads und wissen nicht, welche Aktualisierungen wirklich benötigt werden. Der folgende Abschnitt vermittelt das Know-how zum Patch-Management, d. h., Sie erfahren, wie sich Windows gezielt aktualisieren lässt.

### **3.1.1 Begriffsbestimmung, das sollten Sie wissen**

Leider geht es auf Webseiten oder in Zeitschriften, die sich mit der Aktualisierung von Software befassen, bezüglich der benutzten Begriffe rund. Da wird von Hotfixes, Updates, Patches und mehr gesprochen. Auch bei Microsoft konnte man lange Zeit keine einheitliche Begriffswelt finden. Microsoft hat daher seit Juni 2003 eine einheitliche Nomenklatur eingeführt, an die sich zukünftige Aktualisierungspakete halten müssen. Die folgende Tabelle enthält eine Auflistung der verschiedenen Begriffe und deren Bedeutung.

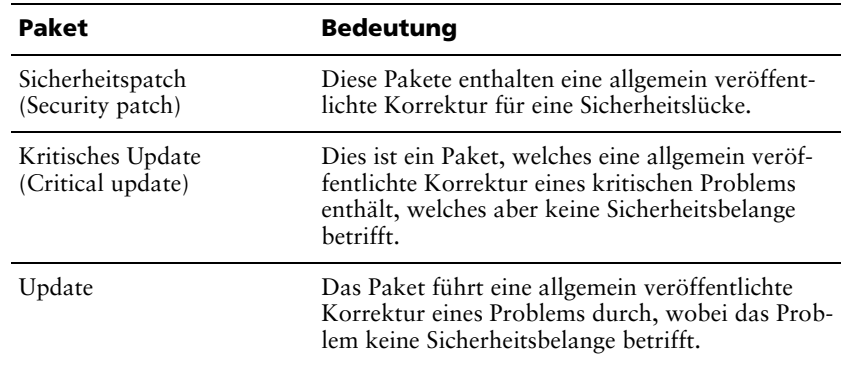

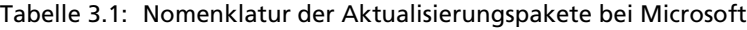

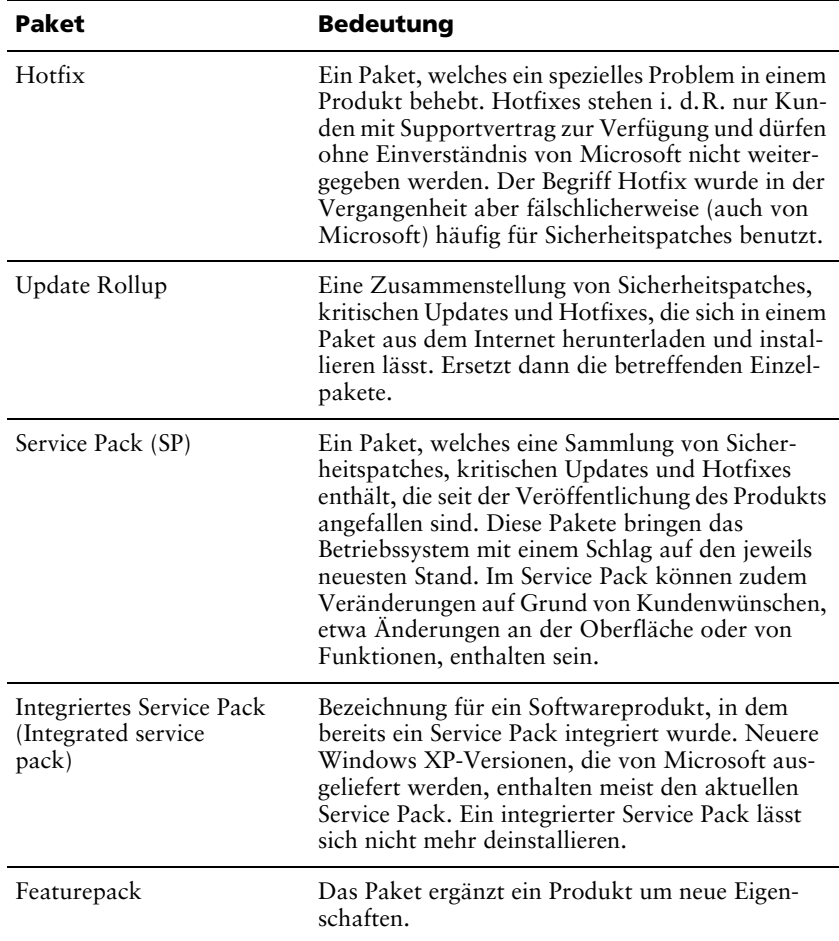

Tabelle 3.1: Nomenklatur der Aktualisierungspakete bei Microsoft (Forts.)

Beachten Sie aber, dass einige ältere Patches von Windows XP noch die älteren Bezeichnungen wie Hotfix etc. enthalten.

### **So benennt Microsoft die Dateien für Softwareaktualisierungen**

Dummerweise gibt es eine riesige Anzahl an Patches für Windows und diese liegen teilweise noch in unterschiedlichen Sprachvarianten zum Download vor. Da kann leicht die Übersicht verloren gehen, welche Datei welche Wirkung hat. Glücklicherweise benutzt Microsoft bereits seit Jahren ein einheitliches Schema zur Benennung der Dateien für Softwareaktualisierungen. Jede als Patch herunterladbare Datei wird nach dem Schema Q#####\_XXX\_YYY\_ZZZ\_LL.exe benannt.

 Die Angabe Q##### korrespondiert mit dem zugehörigen Artikel der Microsoft Knowledge Base. In der Knowledge Base (support.microsoft.com) veröffentlicht Microsoft Hinweise auf Fehler

und Tipps zu deren Behebung. Bei älteren Beiträgen ist noch der Buchstabe Q vor der angegebenen Nummer zu finden. Seit November 2002 verzichtet Microsoft jedoch auf diesen Buchstaben und gibt nur noch eine Ziffernfolge an, unter der die jeweiligen in die Zielsprache übersetzten Artikel abgelegt sind (siehe unten).

- Der Platzhalter XXX innerhalb des obigen Schemas bezeichnet das Produkt (z.B. *WXP* für Windows XP). Durch diesen Platzhalter können Sie Patches für verschiedene Windows-Versionen oder für andere Produkte (z.B. Office) auseinander halten.
- Die Angabe YYY in obigem Schema ist optional und steht für eine Service-Pack-Nummer. Handelt es sich um keinen Service Pack, entfällt die Nummer.
- ZZZ ist ebenfalls optional und bezeichnet die Hardwareplattform (z.B. x86). Diese Angabe besitzt für Windows XP geringere Bedeutung, da diese nur für die x86-Architektur entwickelt wurde.
- Wichtig ist der Platzhalter LL, der für die Sprachversion steht. Das Kürzel *DE* steht z.B. für deutsche Versionen eines Produkts.

Wenn Sie eine Datei *Q329170\_WXP\_SP2\_DE.exe* vorliegen haben, lässt sich anhand der obigen Schemaangaben leicht herausfinden, um was es sich handelt. Es muss sich um einen Patch für die deutsche Version von Windows XP handeln, der bereits für Service Pack 2 vorgesehen ist. Worum es konkret in diesem Patch geht, ist im Knowledge Base-Artikel Q329170 beschrieben. Da Windows XP nur für die x86-Architektur verfügbar ist, entfällt hier die Angabe der Hardwareplattform.

# **3.1.2 Wo bekomme ich Hinweise auf Patches?**

Für viele Benutzer stellt sich die Frage, wo sie Informationen über verfügbare Patches für Fehler und Sicherheitslücken bekommen. Oder es ist ein Fehler aufgetreten und man möchte wissen, ob es ggf. eine Lösung von Microsoft dafür gibt. Die erste Anlaufadresse für solche Probleme ist die Internetadresse support.microsoft.com. Unter dieser Adresse gelangen Sie zur Microsoft Knowledge Base (KB). Bei einem deutschen Windows XP sind die betreffenden Webseiten in Deutsch gehalten (Abbildung 3.1).

Über ein Text- und ein Listenfeld in der linken Spalte der Seite können Sie nach Artikeln in den deutschen oder englischsprachigen Seiten des Microsoft Support Center mit der Knowledge Base suchen. Diese Artikel enthalten Hinweise auf bekannte Probleme in Windows-Produkten und ggf. Anleitungen zu deren Behebung. Zudem bietet Microsoft auf der Seite eine Rubrik mit Themen direkt zu Windows XP sowie Links zu Beiträgen und Übersichten, die sich mit Sicherheit und Updates auf dem Computer befassen.

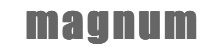

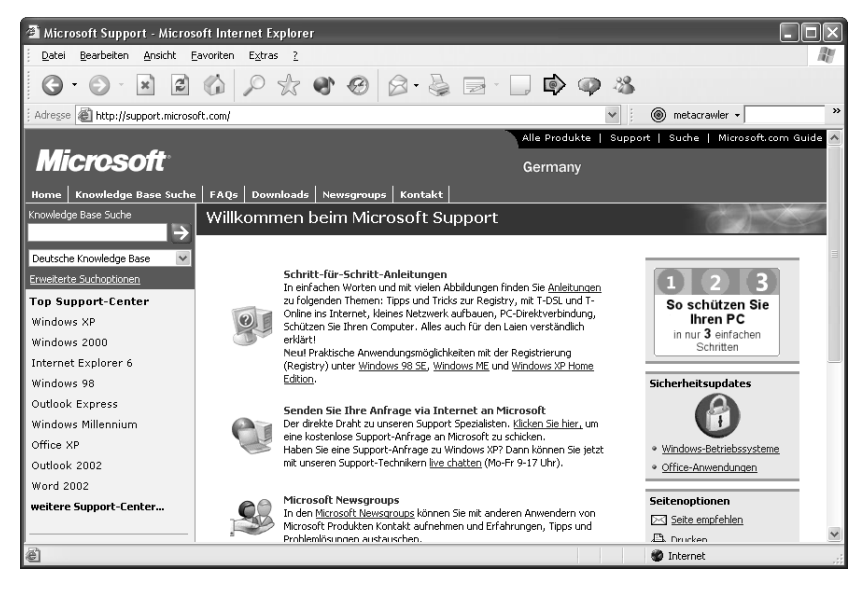

Abb. 3.1: Microsoft-Supportseite

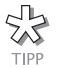

Ältere Knowledge Base-Artikel beginnen noch mit dem Buchstaben Q. Ab November 2002 verzichtet Microsoft aber auf diesen Buchstaben. Stattdessen werden alle lokalisierten Beiträge unter der gleichen Knowledge Base-Artikelnummer geführt. Sie können unterschiedliche Sprachversionen abrufen, indem Sie die betreffende Internetadresse mit einem Suchbegriff erweitern. Die Vorgabe support.microsoft.com/ ?kbid=n liefert direkt den gewünschten Artikel, der durch den Platzhalter *n* angegeben wird, in der Spracheinstellung des Betriebssystems. Mit support.microsoft.com/?scid=kb;[ln];n wird der Artikel in der im Platzhalter *ln* angegebenen Sprache gesucht. Für Deutschland ist die Angabe *de* an Stelle des Platzhalters *ln* zu verwenden, *en-us* bezeichnet englischsprachige KB-Artikel aus den USA.

Zudem bietet Microsoft unter www.microsoft.com/downloads das Download Center, in dem nach dem Aufruf sprachspezifisch Informationen zu den verfügbaren oder empfohlenen Downloads angeboten werden (Abbildung 3.2).

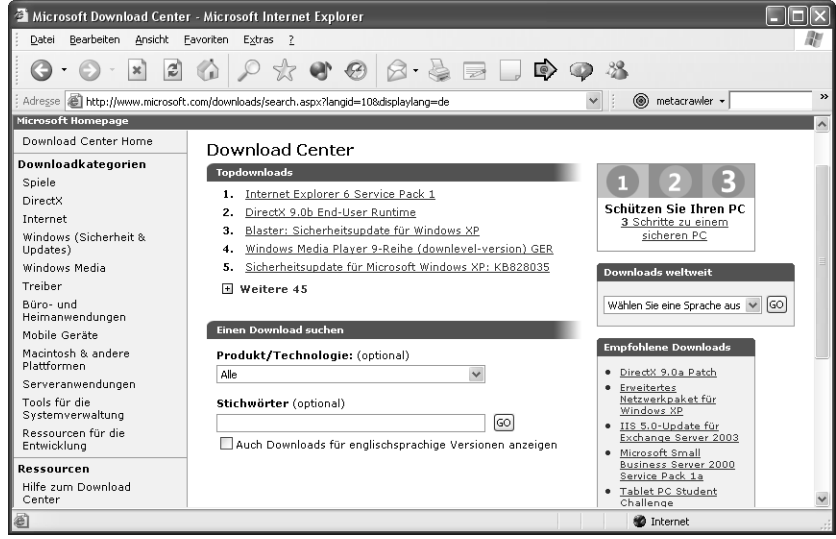

Abb. 3.2: Seite des Microsoft Download Center

# **3.1.3 Diese Aktualisierungen sollten Sie haben!**

Je nach Sicherheits- und Erkenntnislage werden von Microsoft monatlich neue Aktualisierungen zum Download per Internet angeboten. Wer über langsame Modemverbindungen verfügt, wird aber nicht alles herunterladen und einspielen wollen. Sofern bei Ihnen noch ein »Ur«-Windows XP werkelt oder eine Version ohne integrierten Service Pack vorliegt, sollten Sie folgende Aktualisierungen einspielen:

- Windows XP Service Pack: Versuchen Sie den neuesten Service Pack von CD einzuspielen. Beim Service Pack 1 gibt es zusätzlich die Variante SP1a (gegenüber dem älteren SP1 fehlt in dieser Version die Java Virtual Machine, die sich bei Bedarf von www.microsoft.com/java nachträglich installieren lässt). Service Pack 2 ersetzt SP1a und enthält vor allem verbesserte Sicherheitseinstellungen.
- Sofern für Internet Explorer 6 und Outlook Express Service Packs und Sicherheitspatches vorliegen, die nicht im aktuellen Windows XP Service Pack enthalten sind, sollten Sie diese Aktualisierungen durchführen.
- Halten Sie zudem Ausschau, ob nach der Verfügbarkeit eines neuen Service Packs zusätzliche Update Rollups für Microsoft Windows XP bereitgestellt wurden. Diese Update Rollups fassen verschiedene Patches in einem Paket zusammen und verringern u.U. gegenüber Einzelpatches deutlich die Datenmenge beim Download.

Service Packs werden häufig auf CDs, die Computerzeitschriften beiliegen, verteilt. Damit kommen Sie auch ohne lange Downloads per Modem in den Genuss der höheren Stabilität. Die Liste der aktuellen Update Rollups und Service Packs ist auch in aktualisierter Form auf der deutschen Microsoft-Download-Seite verfügbar.

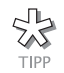

Wenn Sie eine Windows XP-Installations-CD ohne integrierten Service Pack haben, können Sie sich aus dem Service Pack und der Original-CD eine Version mit integriertem Service Pack erstellen. Dies hilft Ihnen, falls Sie ein System neu von CD-ROM installieren müssen, da die wichtigsten Updates dann bei der Installation eingespielt werden. Die Schritte zum Erstellen der aktualisierten Fassung sowie zum Brennen der bootbaren Installations-CD finden Sie in *Kapitel 1* im Abschnitt zum PE-Builder.

# **3.1.4 Inventarisierung: Was ist bereits bei mir installiert?**

Eine wichtige Frage ist, welche Aktualisierungen bereits in Ihren Systemen eingespielt sind. Die aus dem Internet geladenen Pakete melden zwar, wenn eine Aktualisierung nicht erforderlich ist. Im Vorfeld wäre es aber gut, wenn man sich vor dem Download informieren könnte, auf welchem Installationsstand das aktuelle System denn nun ist. Hierzu gibt es verschiedene Ansätze bei Windows XP bzw. Sie müssen an verschiedenen Stellen nachsehen.

- 1. Öffnen Sie das Windows-Startmenü und klicken Sie mit der rechten Maustaste auf das Symbol *Arbeitsplatz*.
- 2. Wählen Sie im Kontextmenü den Befehl *Eigenschaften* und wechseln Sie dann zur Registerkarte *Allgemein* des angezeigten Eigenschaftenfensters *Systemeigenschaften*.

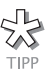

Die Systemeigenschaften mit der Registerkarte *Allgemein* lassen sich auch schneller abrufen, indem Sie die (Alt)-Taste gedrückt halten und das Symbol *Arbeitsplatz* (im Startmenü oder auf dem Desktop, falls es dort eingeblendet wurde) aktivieren.

Auf der Registerkarte *Allgemein* (Abbildung 3.3) finden Sie nicht nur Informationen über die genaue Variante des installierten Windows XP (Home Edition oder Professional). Sofern ein Service Pack installiert wurde, zeigt Windows dies in der Kategorie *System* im Klartext an. Sie können also mit einem kurzen Blick feststellen, ob und welcher Service Pack bereits vorhanden ist.

In der Regel wird man aber zusätzlich zum Service Pack noch Update Rollups oder Sicherheitspatches einrichten. Eine gute Übersicht, was an Einzelpatches auf dem System vorhanden ist, liefert Windows Ihnen über die Funktion *Software*.

- 1. Öffnen Sie als Erstes das Fenster der Systemsteuerung (z.B. über den Befehl *Systemsteuerung* im Windows-Startmenü).
- 2. Suchen Sie das Symbol *Software* und wählen Sie dieses mit einem Doppelklick an. Windows öffnet das in Abbildung 3.4 gezeigte Dialogfeld.

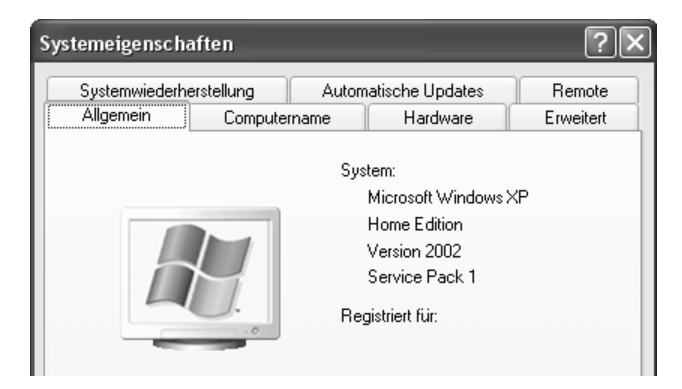

Abb. 3.3: Anzeige der aktuellen Windows-Version

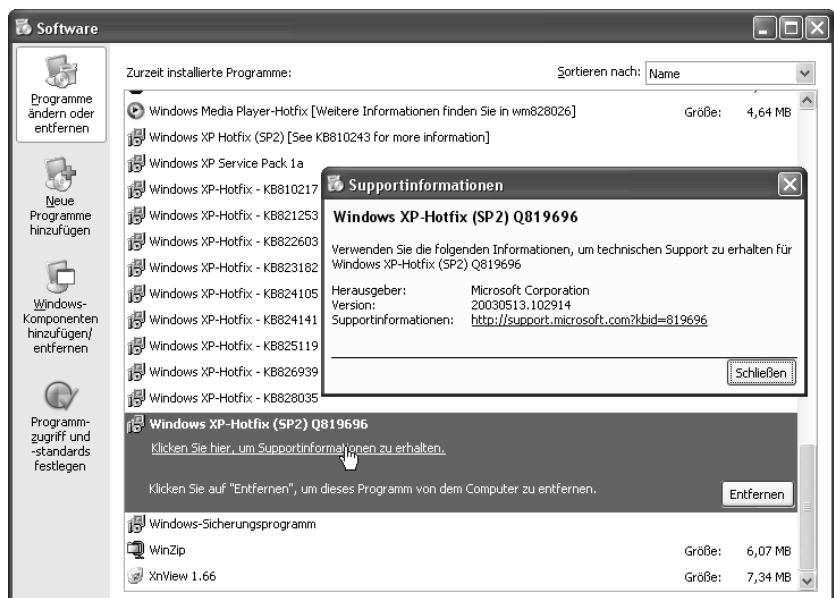

Abb. 3.4: Anzeige der installierten Aktualisierungen

3. Stellen Sie sicher, dass die Schaltfläche *Programme ändern oder entfernen* aktiviert ist.

Windows blendet dann im Dialogfeld eine Liste der installierten Programme ein (Abbildung 3.4). Wurden Aktualisierungen, die nicht Bestandteil eines Service Packs oder Update Rollups sind, installiert, werden diese einzeln in der Liste der installierten Funktionen aufgeführt. Ein Klick auf einen Eintrag blendet die Detailansicht mit einem Hyperlink zum Abrufen weiterer Supportinformationen ein. Über diesen Link lassen sich Details zum betreffenden Patch aus dem Internet abrufen.

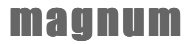

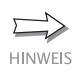

Noch detailliertere Informationen über die installierten Patches liefert die Windows Update-Funktion (siehe unten). Allerdings muss der Rechner hierzu online sein.

# **3.1.5 Mein Windows macht alles automatisch**

Viele Anwender machen sich über die Aktualisierung des Systems wenig Gedanken. So können Schadprogramme Sicherheitslücken im Betriebssystem ausnutzen, um den Computer zu manipulieren. Daher hat Microsoft in Windows XP bereits eine so genannte Update-Funktion spendiert, die normalerweise die Aktualisierung selbsttätig vornimmt.

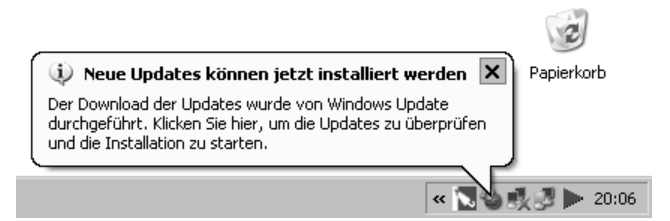

Abb. 3.5: Benachrichtigung über anstehende Updates

- Immer wenn Sie ins Internet gehen, aktiviert Windows XP im Hintergrund die Windows Update-Funktion. Diese nimmt Kontakt zur Microsoft Windows Update-Seite im Internet auf und ermittelt, ob neue Aktualisierungen anstehen.
- Wird eine Aktualisierung gefunden, lädt die Update-Funktion diese auf den Computer herunter und installiert diese ggf. Der Anwender wird dabei über QuickInfos über die möglichen Schritte informiert (Abbildung 3.5).

Auf den ersten Blick scheint dies eine tolle Sache zu sein, als Anwender muss ich mich um nichts kümmern, Windows macht alles von allein. Leider hat dieser Ansatz einige Haken. Nicht jeder Anwender ist so sonderlich glücklich, wenn etwas unbemerkt im Hintergrund passiert. Zudem gab es Fälle, wo die von Microsoft bereitgestellten Updates auf manchen Systemen zu Fehlern führten. Ja, und falls Sie, wie viele andere Anwender, per Modem im Internet surfen, gibt es noch einen gravierenden Mangel: Die von Microsoft angebotenen Downloads mit den Aktualisierungen sind oft mehrere Megabyte (bis zu 130 Mbyte) groß. Im Klartext heißt dies, dass man bereits nach der Einwahl ins Internet über »zähe« Verbindungen stöhnt. Startet ein 15-Mbyte-Download, geht gar nichts mehr und der Rechner muss Stunden online bleiben. Steht gar ein Service Pack zum Download an, hieße dies »tagelang im Internet online bleiben«, bis die Daten endlich auf dem Rechner sind. Erst dann wird Windows XP das oder die neuen Pakete installieren – und zu guter Letzt ist meist noch ein Neustart des Rechners fällig. Keine besonders guten Voraussetzungen, wenn man etwas im Internet recherchieren oder erledigen will.

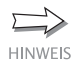

Wenn Sie unter dem obigen Verhalten leiden, sollten Sie die folgenden Abschnitte lesen und die Update-Funktion von Windows XP nach Ihren Wünschen konfigurieren. Es geht auch einfacher, ohne dass Sie auf Komfort und Sicherheit verzichten müssen.

# **3.1.6 Pass dir das automatische Update an**

Zahlen Sie für zeitabhängige Verbindungen und ärgern sich über die zähen Internetverbindungen, wenn die Update-Funktion mal wieder zugeschlagen hat? Bevorzugen Sie das Einspielen größerer Updates über CDs, die gelegentlich Zeitschriften beiliegen? Möchten Sie verhindern, dass Windows XP automatisch alles, was es an Updates auf Microsofts Seiten habhaft werden kann, herunterlädt und installiert? Fühlen Sie sich unwohl bei dem Gedanken, dass beim Update womöglich diverse Informationen über Ihren Computer an Microsoft übertragen werden (siehe unten)? Wenn Sie diese Fragen mit Ja beantworten, sollten Sie sich die automatische Update-Funktion vornehmen und gezielt an Ihre Wünsche anpassen. Sie können die Funktion komplett abschalten oder Vorgaben machen, was diese zu tun oder zu lassen hat.

- 1. Öffnen Sie das Startmenü, klicken Sie mit der rechten Maustaste auf das Symbol *Arbeitsplatz* und wählen Sie im Kontextmenü den Befehl *Eigenschaften*. Oder halten Sie die (Alt)-Taste gedrückt und wählen Sie den Arbeitsplatz per Doppelklick an.
- 2. Wählen Sie im Eigenschaftenfenster *Systemeigenschaften* die Registerkarte *Automatische Updates* und stellen Sie die Optionen nach Ihren persönlichen Wünschen ein (Abbildung 3.6).

Sofern Sie per Modem ins Internet gehen, können Sie die Markierung des Kontrollkästchens *Den Computer auf dem neuesten Stand halten* löschen. Sie können dann die Aktualisierungen per CD und/oder manuell per Internet vornehmen (siehe auch folgende Seiten).

Falls Sie per ISDN oder gar DSL ins Internet gehen, empfiehlt es sich, die Einstellungen für die automatische Aktualisierung anzupassen. Um die Kontrolle über die Pakete, die auf die Festplatte wandern, zu behalten, sollte die Option *Vor dem Download von Updates benachrichtigen und vor deren Installation benachrichtigen* markiert sein. Anstehende Updates werden dann über QuickInfos angekündigt. Ein Symbol in der Taskleiste ermöglicht ein Dialogfeld zu öffnen, in dem sich der Download von Updates zurückstellen oder ablehnen lässt.

Ist das Optionsfeld *Updates automatisch downloaden und über installierbare Updates benachrichtigen* markiert, saugt Windows XP sich alles, was es an Aktualisierungen bekommen kann, auf die Festplatte. Aber zumindest erfolgt vor der Aktualisierung eine Rückfrage. Persönlich würde ich diese Option aber ablehnen, da diese den Datenverkehr bei Internetsitzungen stark erhöht (nur wer eine Flatrate hat, braucht sich um den Datenverkehr keine Gedanken zu machen).

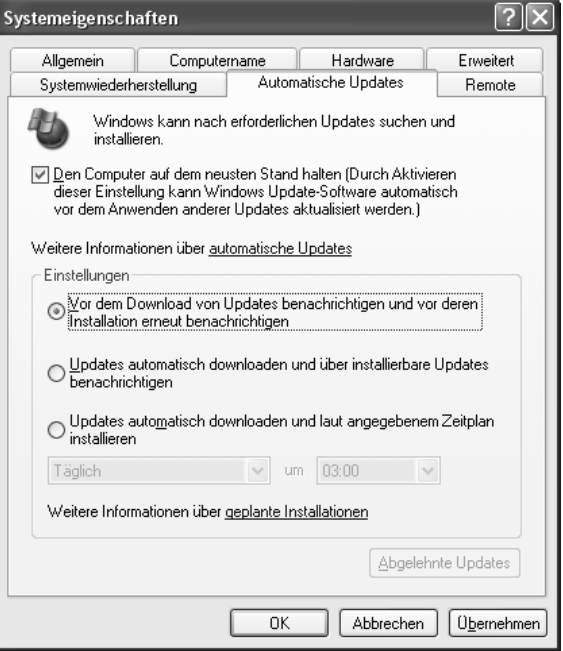

Abb. 3.6: Optionen für das automatische Update

Sind Sie von den ständigen Update-Erinnerungen mittels QuickInfos genervt? Möchten Sie trotzdem, dass Windows die Aktualisierungen automatisch ermittelt, überspielt und dann ggf. installiert. Dann lassen Sie die automatische Aktualisierung durchführen, verschieben aber den Aktualisierungszeitpunkt auf Tageszeiten, an denen der Rechner nicht benötigt wird. Markieren Sie das Optionsfeld *Updates automatisch downloaden und laut angegebenem Zeitplan installieren* und stellen Sie das Aktualisierungsintervall (täglich, wöchentlich etc.) sowie die Uhrzeit der Aktualisierung in den zugehörigen Feldern ein (Abbildung 3.6). Sie können die Option zur Zeitplanung nutzen und das Update in günstigere Tarifzeiten verlagern. Dies erspart den Benutzern zudem die nervigen Erinnerungen an anstehende Updates während der regulären Arbeitszeit.

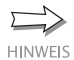

Ist der Service Pack 2 installiert, ergeben sich einige kleinere Änderungen auf der Registerkarte *Automatische Updates*. Neben geringfügig geänderten Texten für die Optionsfelder wurde die Reihenfolge modifiziert. Zudem ist das Kontrollkästchen zum Abschalten des automatischen Updates zugunsten eines vierten Optionsfelds (über das sich die Aktualisierung abschalten lässt) entfallen. An der Bedienung der Optionen ändert sich dadurch aber nichts Grundlegendes.

## **3.1.7 Diese Registrierungseinstellungen benutzt AutoUpdate**

Für Insider vielleicht noch einige Hinweise, wie sich die Optionen der Registerkarte *Automatische Updates* auf die Registrierung auswirken. Windows XP verwaltet die Einstellungen im Schlüssel:

*HKLM\SOFTWARE\Policies\Microsoft\Windows\WindowsUpdate\AU*

Sind Systemrichtlinien (Policies) unter Windows XP Professional definiert, finden sich die Einträge zusätzlich im Schlüssel:

*HKLM\SOFTWARE\Policies\Microsoft\Windows\WindowsUpdate\AU*

Dabei gelten die in folgender Tabelle aufgeführten DWORD-Werte.

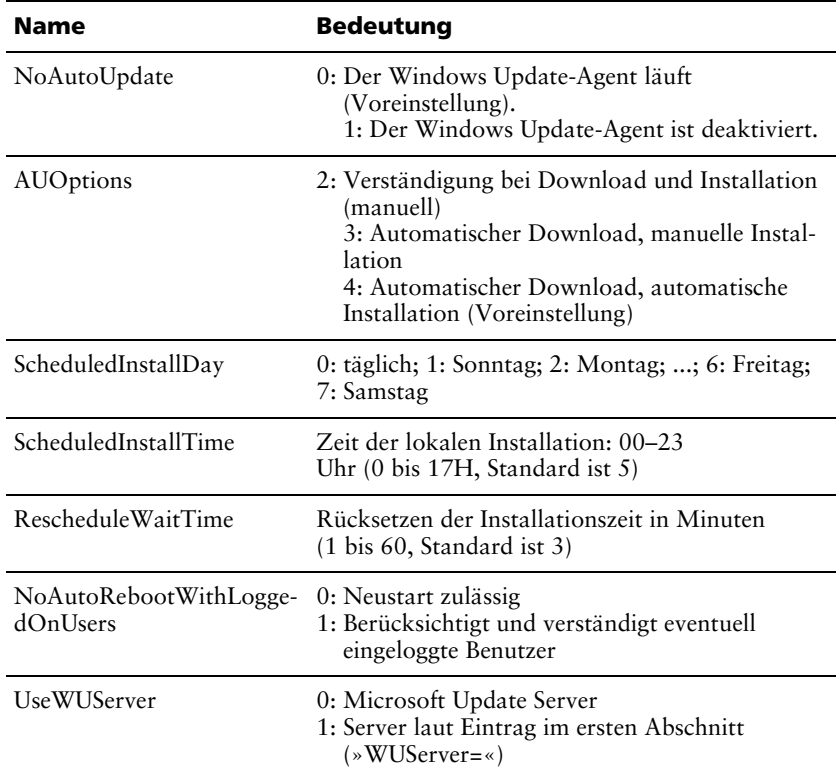

### Tabelle 3.2: AutoUpdate-Einträge in der Registrierung

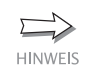

Weitere Hinweise zur Konfiguration des automatischen Updates – auch über Gruppenrichtlinien (für Windows XP Professional) finden Sie in den Microsoft Knowledge Base-Artikeln 294871 und 327838.

### **3.1.8 So sagt Windows Ihnen, welche Updates Sie brauchen**

Sie können sich im Internet über erforderliche Aktualisierungen informieren und die Dinge selbst in die Hand nehmen. Angesichts der vielen Varianten verliert man aber leicht den Überblick.

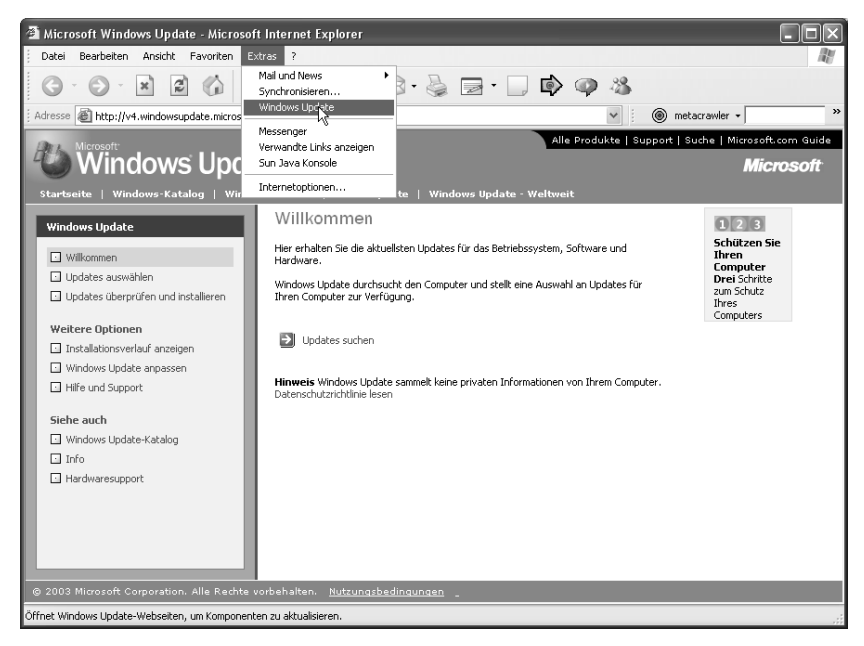

### Abb. 3.7: Aufrufen der Update-Seiten

Um nicht ständig das Internet nach solchen Neuerungen durchforsten zu müssen, gibt es einen intelligenteren Ansatz: Lassen Sie Windows doch einfach feststellen, was alles an Aktualisierungen fehlt. Wenn das automatische Update eingeschaltet ist, ermittelt Windows XP die notwendigen Aktualisierungen im Hintergrund, überträgt diese und installiert die Software (siehe vorherige Seiten). Allerdings ist dieser Ansatz für Sie als Anwender nicht sonderlich transparent. Wer mit Modem ins Internet geht, tut gut daran, das automatische Update abzuschalten. Trotzdem müssen Sie nicht verzagen, Sie können die Updates auch manuell und vor allem gezielt durchführen.

- 1. Stellen Sie eine Internetverbindung her und starten Sie den Internet Explorer, um die Update-Webseiten abrufen zu können.
- 2. Wählen Sie im Fenster des Internet Explorers im Menü *Extras* den Befehl *Windows Update*. Der Internet Explorer wird dann automatisch die Windows Update-Seite im Dokumentfenster anzeigen (Abbildung 3.7).
- 3. Klicken Sie in der Windows Update-Seite auf den Link *Updates suchen* (Abbildung 3.7). Anschließend warten Sie, bis die ActiveX-Komponente zum automatischen Update den Scan des Rechners und die Suche nach den vorhandenen Updates abgeschlossen hat.

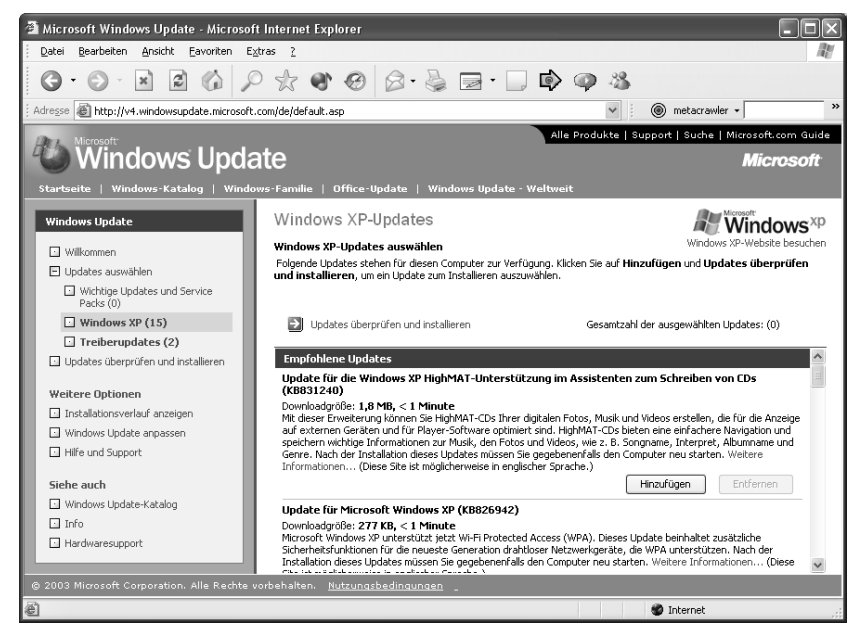

Abb. 3.8: Anzeige der gefundenen Updates in einer Webseite

- 4. Klicken Sie in der linken Spalte des Internet Explorer-Dokumentfensters auf den Link *Updates auswählen*, um ggf. die Kategorien anzuzeigen. Sie werden dann informiert, wie viele wichtige Updates und Service Packs vorhanden sind. Zudem erhalten Sie eine Übersicht über gefundene weitere Updates und Treiberupdates (Abbildung 3.8).
- 5. Klicken Sie in der linken Spalte auf eine Kategorie und lassen Sie sich die Details in der rechten Spalte des Browserfensters anzeigen.
- 6. Aktualisierungen, die Sie ausführen möchten, bestätigen Sie über die Schaltfläche *Hinzufügen* (siehe Abbildung 3.8, rechtes Teilfenster). Bei Bedarf können Sie im Detailtext auf den Link *Weitere Informationen* klicken, um zum betreffenden Knowledge Base-Artikel zu gelangen und Details zur betreffenden Komponente abzurufen.
- 7. Sind alle gewünschten Updates auf diese Weise ausgewählt, klicken Sie am Anfang der Detailseite auf den Hyperlink *Updates überprüfen und installieren*.

Anschließend beginnt die Update-Funktion mit dem Download der betreffenden Pakete und installiert diese im Anschluss. Sobald der Download beendet ist, können Sie die Internetverbindung trennen. Dieser Ansatz ermöglicht Ihnen, unwichtige oder für Sie nicht relevante Updates (z.B. .NET-Framework-Aktualisierungen etc.) zurückzustellen oder abzuweisen. Vieles bekommt man auch auf Zeitschriften-CDs als kostenlose Dreingabe geliefert, was Download-Zeit und -Kosten spart.

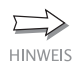

Wenn Sie die Windows Update-Seite erstmalig aufrufen, versucht der Webserver eine ActiveX-Komponente zu installieren. Diese Komponente wird zur Identifizierung der aktuellen Systemkonfiguration und zum Abgleich mit den erforderlichen Aktualisierungen benötigt. Sie erhalten vor der Installation eine Warnung. Schauen Sie sich den betreffenden Sicherheitsdialog an und überprüfen Sie die Signatur des Anbieters der ActiveX-Komponente. Sofern die Komponente ausweislich von Microsoft stammt, können Sie diese herunterladen und installieren lassen. Ohne die Komponente ist kein automatisches Update möglich.

# **3.1.9 Auskunftsfreudig: Update liefert den Installationsverlauf**

Sie können mit den obigen Techniken die Aktualisierung des Systems gezielt und ökonomisch vornehmen. Gelegentlich wird man aber den Überblick verlieren, wann, was bereits installiert wurde. Ich hatte weiter oben ja bereits gezeigt, wie sich der aktuelle Installationsstand abfragen lässt. Aber Windows bietet noch mehr Komfort, auch wenn viele Anwender nichts von dieser Funktion wissen.

- 1. Rufen Sie den Internet Explorer auf und stellen Sie sicher, dass eine Onlineverbindung besteht. Die betreffenden Funktionen sind nur dann abrufbar.
- 2. Wählen Sie im Fenster des Internet Explorers im Menü *Extras* erneut den Befehl *Windows Update*. Der Internet Explorer wird dann automatisch die Windows Update-Seite im Dokumentfenster anzeigen.

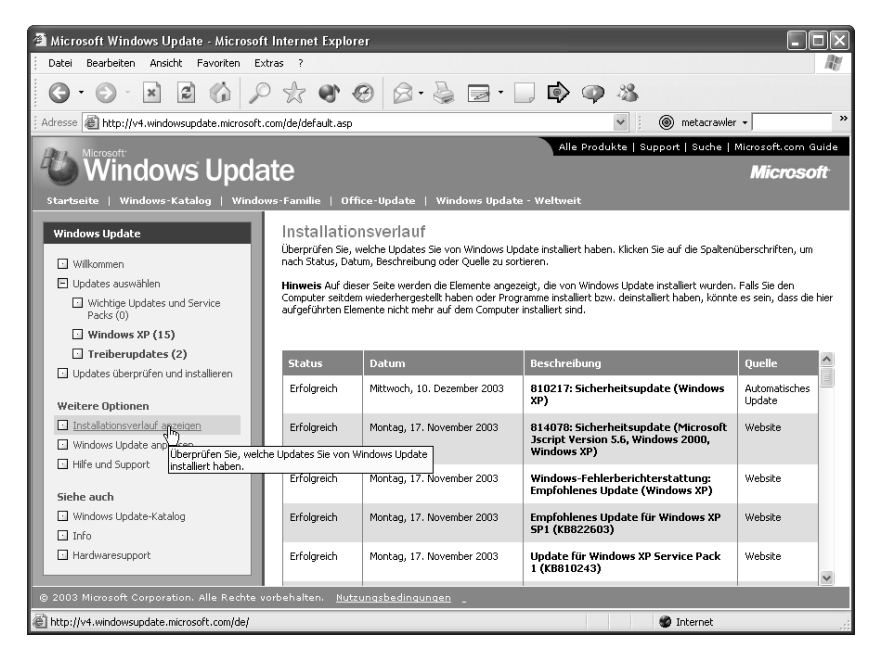

Abb. 3.9: Die Windows Update-Seite liefert Details zum Installationsverlauf

3. In der linken Spalte der Windows Update-Seite klicken Sie in der Gruppe *Weitere Informationen* auf den Link *Installationsverlauf* (Abbildung 3.9).

Die ActiveX-Komponente tauscht nun Informationen mit dem Microsoft-Update-Server aus und listet anschließend detaillierte Informationen über die von Ihnen bereits ausgeführten Updates im rechten Teilfenster der Internetseite auf. In der Spalte *Quelle* sehen Sie sogar, ob die Pakete manuell oder automatisch installiert wurden.

Je nach Paket findet sich in der Spalte *Beschreibung* der Ergebnisseite ein Hyperlink, über den Sie direkt zur Seite mit dem Knowledge Base-Artikel im Internet gelangen und Details zum betreffenden Aktualisierungspaket nachlesen können.

**HINWEIS** 

# **3.1.10 Und wie krieg ich das Update-Zeugs wieder weg?**

Gelegentlich kommt es vor, dass eingespielte Updates auf dem Rechner Probleme bereiten – auch Microsoft ist nicht perfekt und die möglichen Hard- und Softwarekombinationen tun ein Übriges dazu, dass die Aktualisierung gelegentlich zum Lotteriespiel wird.

Glücklicherweise hat Microsoft diese Klippe erkannt, und die Update-Pakete setzen vor der Installation einen Systemprüfpunkt in der Systemwiederherstellung. Geht etwas mit dem eingespielten Patch schief und reagiert das System anschließend nicht mehr oder zeigt Fehler? Dann rufen Sie die Systemwiederherstellung über den Startmenüeintrag *Alle Programme/Zubehör/Systemwiederherstellung* auf und setzen das System auf den Zustand vor dem gesetzten Systemwiederherstellungspunkt zurück (Abbildung 3.10). Bei Bedarf (bzw. falls Windows XP bockt) können Sie hierzu auch im abgesicherten Modus starten. Hinweise zu diesem Thema finden Sie in *Kapitel 1*.

Die Systemwiederherstellung trifft aber so etwas wie eine »Schwarz-Weiß-Entscheidung«. Alles, was nach dem Wiederherstellungspunkt kommt, wird beim Zurücksetzen ins digitale Nirwana geschickt. Haben Sie nach dem Update zum Beispiel weitere Software installiert und bemerken das Problem erst später, hilft die Systemwiederherstellung nicht weiter.

Zudem ist es so, dass Microsoft zyklisch aktualisierte Service Packs und Update Rollups herausbringt. Diese haben den Vorteil, dass alle bis zu diesem Zeitpunkt angefallenen Patches in aufeinander abgestimmter Form als kompaktes Paket vorliegen und eingespielt werden können. Aus Gründen der Systempflege kann es empfehlenswert sein, ein »Großreinemachen« des Systems durchzuführen und alte Einzelpatches rauszuwerfen. Anschließend wird der neue Service Pack oder das Update Rollup eingespielt. Hierzu gehen Sie in folgenden Schritten vor.

### ma gnum

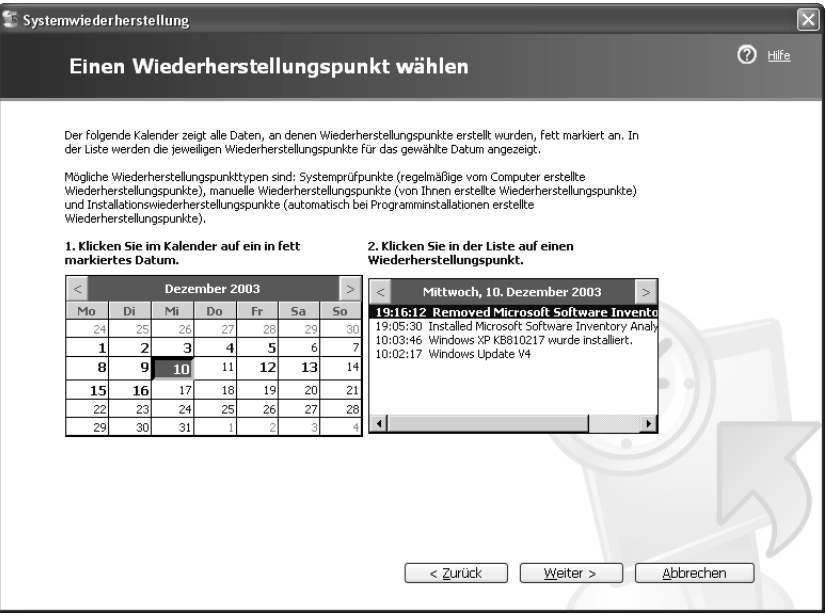

Abb. 3.10: Wiederherstellungspunkte von Patches in der Systemwiederherstellung

- 1. Öffnen Sie das Startmenü und wählen Sie den Eintrag *Systemsteuerung*.
- 2. Im Ordnerfenster der Systemsteuerung wählen Sie das Symbol *Software* per Doppelklick an. Stellen Sie sicher, dass die Schaltfläche *Programme ändern oder entfernen* eingedrückt dargestellt wird.
- 3. Suchen Sie anschließend in der Liste der installierten Komponenten die interessierenden Update-Einträge. Wenn Sie einen Eintrag anklicken, zeigt das Dialogfeld *Software* die zugehörigen Details (Abbildung 3.11).
- 4. Benötigen Sie Supportinformationen, können Sie den ggf. angezeigten Hyperlink anklicken und so direkt die Seite mit der Knowledge Base öffnen. Zum Entfernen klicken Sie einfach auf die eingeblendete Schaltfläche *Entfernen*.
- 5. Die meisten Patches starten einen Deinstallationsassistenten, der sich mit einem Dialogfeld meldet. Sie müssen dann die Deinstallation über Schaltflächen wie *Weiter* schrittweise bestätigen.

Je nach entfernter Komponente ist anschließend ein Systemneustart erforderlich. Falls Sie das System entrümpeln, sollten Sie anschließend das Update Rollup oder den aktuellen Service Pack einspielen, um Sicherheitslücken in Windows XP zu stopfen.

| Software                   |                                                                                |         |           |  |
|----------------------------|--------------------------------------------------------------------------------|---------|-----------|--|
|                            | Sortieren nach: Name<br>Zurzeit installierte Programme:                        |         |           |  |
| Programme                  | [調] VMware Workstation                                                         | Grölje: | 14,77 MB  |  |
| ändern oder<br>entfernen   | W WebWasher                                                                    | Größe:  | 1,48 MB   |  |
|                            | Windows Media Player-Hotfix [Weitere Informationen finden Sie in wm828026]     | Größe:  | 4.64 MB   |  |
|                            | i Windows XP Hotfix (SP2) [See KB810243 for more information]                  |         |           |  |
| Neue                       | 得 Windows XP Service Pack 1a                                                   |         |           |  |
| Programme<br>hinzufügen    | Windows XP-Hotfix - KB810217                                                   |         |           |  |
|                            | Klicken Sie hier, um Supportinformationen zu erhalten.                         |         |           |  |
| Windows-                   | Klicken Sie auf "Entfernen", um dieses Programm von dem Computer zu entfernen. |         | Entfernen |  |
| Komponenten<br>hinzufügen/ | 得 Windows XP-Hotfix - KB821253                                                 |         |           |  |
| entfernen                  | rill Windows XP-Hotfix - KB822603                                              |         |           |  |
|                            | r Windows XP-Hotfix - KB823182                                                 |         |           |  |
|                            | 得 Windows XP-Hotfix - KB824105                                                 |         |           |  |
| Programm-<br>zuariff und   | i Windows XP-Hotfix - KB824141                                                 |         |           |  |
| -standards                 | i windows XP-Hotfix - KB825119                                                 |         |           |  |
| festlegen                  | i Windows XP-Hotfix - KB826939                                                 |         |           |  |
|                            | i Windows XP-Hotfix - KB828035                                                 |         |           |  |
|                            | i Vindows XP-Hotfix (SP2) Q819696                                              |         |           |  |
|                            | 得 Windows-Sicherungsprogramm                                                   |         |           |  |
|                            | WinZip                                                                         | Größe:  | 6.07 MB   |  |

Abb. 3.11: Entfernen installierter Patches im Dialogfeld *Software*

**HINWEIS** 

Sofern Sie eine Windows XP-Installations-CD mit integriertem Service Pack zur Installation benutzt haben, lässt sich der Service Pack nicht mehr deinstallieren. Der integrierte Service Pack aktualisiert direkt die Windows-Installationsdateien (siehe auch *Kapitel 1*).

# **3.1.11 Achtung, Datenspionage – Microsoft hört mit**

Wer die automatische Update-Funktion von Windows XP benutzt, sollte sich im Klaren darüber sein, dass Microsoft beliebige Informationen über den betreffenden Rechner sammeln kann. Die Update-Funktion meldet z.B. die Versionsnummer des Betriebssystems sowie die interne bei der Aktivierung des Systems vergebene Produkt-ID. So kann Microsoft feststellen, ob der zu aktualisierende Rechner mit Windows überhaupt lizenziert wurde. Zudem liefert die Update-Funktion eine Aufstellung verschiedener installierter Soft- und Hardware an den Hersteller.

Neben diesen Informationen, die von den Microsoft-Servern gesammelt werden, stört manche Anwender die Menge der übertragenen Daten. Dies können bei einem frisch installierten Betriebssystem bei der ersten Kontaktaufnahme schon einige 10-Megabyte-Happen sein. Wer für die Übertragungszeit zahlt, blecht für den Informationshunger des Herstellers.

Etwas Abhilfe schafft das Abschalten des automatischen Updates. Aber Windows XP führt den Dienst *wuauserv* aus, der weiterhin Informationen an Microsoft überträgt. Sie können den Dienst über die Befehle:

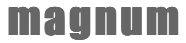

```
Net Stop "wuauserv"
Net Start "wuauserv"
```
anhalten und erneut starten. Um die Datenübermittlung an Microsoft zuverlässig zu blockieren, müssten Sie aber eine Firewall einsetzen, die den Datenverkehr in beide Richtungen selektiv blockiert (oder es ist auf den Internetzugang zu verzichten).

# **3.1.12 Offline-Update-Analyse ohne Microsoft-Spionage**

Falls Sie mehrere Rechner in einem Netzwerk betreuen, ist das manuelle Update über die oben gezeigte Update-Seite zu aufwändig. Wem zudem etwas mulmig bei dem Gedanken ist, was wohl beim Onlineupdate alles über die Leitungen zum Update-Server geht, kann auf Offline-Analysewerkzeuge ausweichen. Eines dieser Werkzeuge, der Microsoft Baseline Security Analyzer (MBSA), gibt Ihnen genaue Auskunft, welche Updates auf dem betreffenden Rechner fehlen, ohne überhaupt online gehen zu müssen. Sie können das kostenlose Tool unter www.microsoft.com/ germany/ms/security/tools.mspx aus dem Internet laden.

Sobald Sie das Programm installieren, richtet dieses ein Symbol auf dem Desktop ein. Zudem lädt der Analyzer eine Konfigurationsdatei vom Microsoft Update-Server, der die aktuell verfügbaren Patches angibt. Diese Datei sollte von Zeit zu Zeit aktualisiert werden – hierzu müssen Sie bei gestartetem Microsoft Baseline Security Analyzer kurzzeitig online gehen.

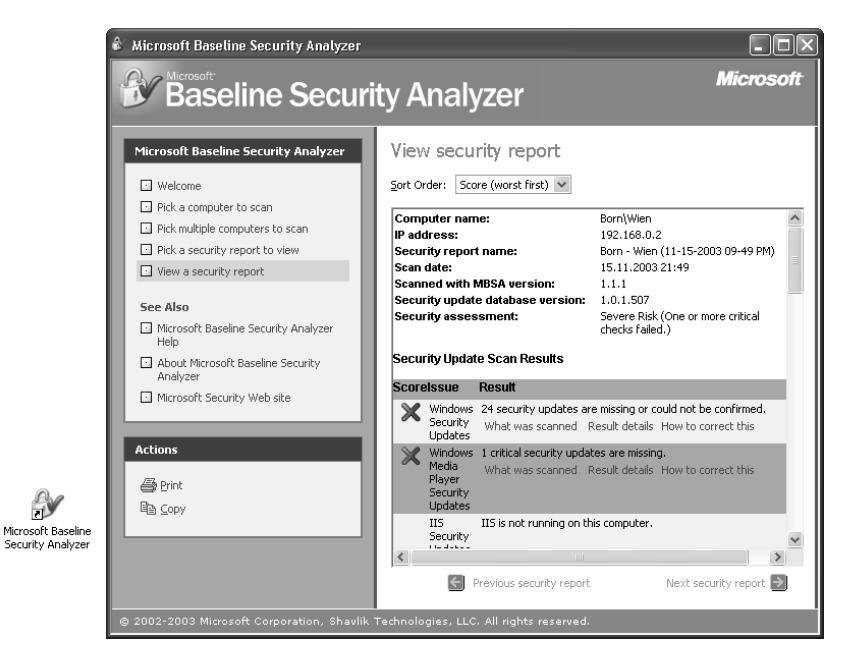

Abb. 3.12: Anzeige fehlender Patches im Microsoft Baseline Security Analyzer

Rufen Sie den Microsoft Baseline Security Analyzer später auf, kann dieser das lokale System aber auch andere Rechner in einem Netzwerk einer Analyse unterziehen. Die Rechner im Netzwerk müssen dabei nicht online sein. Das Tool unterzieht die angegebenen Systeme dabei einem Sicherheitscheck. Neben einer Auflistung fehlender Sicherheitspatches liefert das Programm auch Aussagen zu Passwort- und Konteneinstellungen. Sie werden zum Beispiel informiert, ob Konten ohne Kennwortschutz vorliegen oder ob mehrere Administratorenkonten aktiviert sind. Über die Links *Result details* der Ergebnisliste lassen sich HTML-Seiten mit Details zu den fehlenden Updates anzeigen. Jede Detailseite enthält auch einen Verweis zu den betreffenden Security Bulletins im Internet.

### **3.1.13 HFNetChk – der Update-Analysator, der auf Diskette passt**

Der Baseline Security Analyzer ist komfortabel, recht mächtig und stammt aus dem Hause Microsoft. Wer, aus welchen Gründen auch immer, die Analyse des Rechners durch Microsoft-Tools vermeiden möchte, steht nun vor einem Dilemma. Entweder ist viel Handarbeit angesagt oder man verzichtet auf die Updates. Aber es gibt noch einen dritten Weg, der kaum bekannt ist. Interessanterweise setzt das Microsoft-Analyse-Tool MBSA auf dem von der Firma Shavlik entwickelten Konsoleprogramm *HFNetChk.exe* auf. Das knapp 700 Kbyte große Konsoleprogramm kann kostenlos von der Webseite www.shavlik.com heruntergeladen werden.

Auch dieses Programm benötigt letztendlich Informationen über die verfügbaren Updates. Aber diese Informationen werden vom Shavlik-Server und nicht von Microsoft bezogen. Es reicht hierzu, eine Onlineverbindung herzustellen, das Konsolefenster (im Startmenü den Befehl *Alle Programme/Zubehör/Eingabeaufforderung* aufrufen) zu öffnen und das Programm in der Konsole zu starten. Anschließend liegt die Datei *mssecure.cab* im gleichen Verzeichnis wie das Programm *HFNetChk.exe* vor. Sie können dann die beiden Dateien *hfnetchk.exe* und die möglichst zyklisch aktualisierte Datei *mssecure.cab* aus dem Installationsverzeichnis des Programms auf eine Diskette übertragen. Wenn Sie diese beiden Dateien auf einem Zielrechner in ein lokales Verzeichnis kopieren, kann dieser Rechner ohne Onlineverbindung auf fehlende Updates analysiert werden.

Nach dem Start von *hfnetchk* aus der Windows-Konsole meldet das Programm zwar einen Fehler beim Versuch, die *mssecure.cab* vom Shavlik-Server zu laden. Das Tool entpackt anschließend aber die lokale im *.cab*-Archiv hinterlegte Variante und analysiert das System im Hinblick auf erforderliche Updates (Abbildung 3.13). Sie erhalten eine genaue Auflistung mit Vorschlägen, welche Patches nun zu installieren sind. Bei Bedarf können Sie dann die Updates manuell vom Microsoft-Server laden und auf den Zielrechnern einspielen.

```
C:\WINDOWS\System32\command.com
                                                                                                                   \overline{\ln}Scanning ROM
|...............<br>Done scanning ROM
ROM (192.168.0.1)
            * UTNDOUS XP SP1
           Warning<br>File C:\WINDOWS\system32\hhctrl.ocx has a file version [5.2.3735.0]<br>that is greater than what is expected [5.2.3669.0].
            Note (1883-030 Q819696)<br>Please refer to http://hfnetchk.shavlik.com/support for a detailed<br>explanation. Refer to the section on Note Messages.
           Patch NOT Installed MS03-037 0822150<br>File C:\Programme\Gemeinsame Dateien\Microsoft<br>Shared\UBA\UBA6\wbe6.dll has a file version [6.3.91.8] that is less<br>than what is expected [6.4.99.69].
           * INTERNET EXPLORER 6 SP1
            Information<br>All necessary hotfixes have been applied.
            * WINDOWS MEDIA PLAYER FOR WINDOWS XP SP1
            Information<br>All necessary hotfixes have been applied.
            * MDAC 2.7 SP1
```
ma

gnum

Abb. 3.13: HFNetChk-Meldungen im Konsolefenster

# **3.1.14 Cool, die eigene Update-Factory**

Das Aktualisieren von Windows über die automatische Update-Funktion oder über die Update-Seite des Internet Explorers ist zwar komfortabel. Aber es gibt einige Nachteile: Sie haben kaum eine Kontrolle, was dabei an Daten mit dem Microsoft-Server ausgetauscht wird. Noch blöder ist aber, dass die mühsam heruntergeladenen Aktualisierungsdateien anschließend verschwunden sind. Möchten Sie mehrere Rechner aktualisieren, geht das Gewurstel wieder von vorn los. Oder Sie stellen fest, dass der Rechner zu einem späteren Zeitpunkt neu installiert oder über die Systemwiederherstellung auf einen früheren Zustand zurückgesetzt werden muss. Auch dann geht der Download der Patches von vorn los. Geht dies nicht etwas intelligenter? Ich kann Sie beruhigen, mit dem richtigen Know-how ist der gezielte Download der Patch-Dateien auf die Festplatte machbar. Sie können dann die Aktualisierungen bei Bedarf gezielt vornehmen und die Dateien für eine weitere Verwendung aufheben. Je nach Erfahrung lassen sich die benötigten Patches auf zwei Wegen zusammenstellen:

 Wenn Sie gemäß den obigen Ausführungen den Internet Explorer aufrufen und die Windows Update-Seite ansteuern, lässt sich im Browserfenster beim Überprüfen der Updates für jeden Eintrag der Link *Weitere Informationen* anklicken. Die zugehörigen Internetseiten bieten neben Informationen zum Patch auch einen direkten Link zur Download-Seite. Windows sucht sich also die wirklich benötigten Patches heraus und Sie können diese komfortabel auf die Festplatte herunterladen, ohne sich intensiv mit der Materie auseinander setzen zu müssen.

 Oder Sie nutzen einfach die Möglichkeit, die Microsoft Firmen mit dem Corporate Update-Modus einräumt. Dieser Modus überträgt die ausgewählten Updates als Dateien auf die lokale Festplatte, ohne diese zu installieren. Anschließend können Sie die Update-Dateien manuell aufrufen und die Systeme aktualisieren.

Bleibt noch die Frage, wie man an diesen Corporate Update-Modus herankommt. Häufig liest man den Tipp, die Internetseite:

v4.windowsupdate.microsoft.com/de/default.asp?corporate=true

aufzurufen. Der obige Link führt Sie zur Update-Seite und die Parameter signalisieren dem Server, dass der Benutzer die betreffenden Dateien herunterladen möchte. Einfacher geht es aber, wenn Sie die in der Windows Update-Seite eingebauten Funktionen nutzen.

- 1. Starten Sie den Internet Explorer, stellen Sie eine Onlineverbindung her und rufen Sie die Windows Update-Seite (z.B. über *Windows Update* im Menü *Extras*) auf.
- 2. Sobald die Update-Seite im Browserfenster angezeigt wird, wählen Sie in der linken Spalte in der Rubrik *Siehe auch* den Eintrag *Windows Update-Katalog* (Abbildung 3.14, links).
- 3. Dann ist der im rechten Teilfenster eingeblendete Link *Updates für Microsoft Betriebssystem suchen* anzuklicken.
- 4. Sobald die Auswahlmaske im rechten Fensterteil erscheint (Abbildung 3.14, rechts), wählen Sie das gewünschte Betriebssystem und setzen ggf. weitere Optionen. Bestätigen Sie die Auswahl über die in der Webseite eingeblendete Schaltfläche *Suchen*.
- 5. Im Browser erscheint dann der Ergebnisbereich als Liste in der rechten Spalte. Sie können die Links der Kategorien anwählen und die Details (ähnlich wie beim automatischen Update, siehe oben) ansehen bzw. Updates über die in der Detailansicht eingeblendete Schaltfläche *Hinzufügen* im Downloadwarenkorb aufnehmen.
- 6. Sind Aktualisierungspakete im Warenkorb, klicken Sie in der linken Spalte auf den Link *Zum Downloadwarenkorb wechseln*. In der rechten Spalte erscheint wiederum ein Formular (Abbildung 3.15).
- 7. Klicken Sie im Formular auf die Schaltfläche *Durchsuchen* und geben Sie ein Laufwerk sowie einen Ordner an, in den die herunterzuladenden Dateien zu speichern sind.
- 8. Klicken Sie anschließend auf die Schaltfläche *Jetzt downloaden*, um das Herunterladen der Pakete anzustoßen.

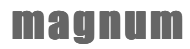

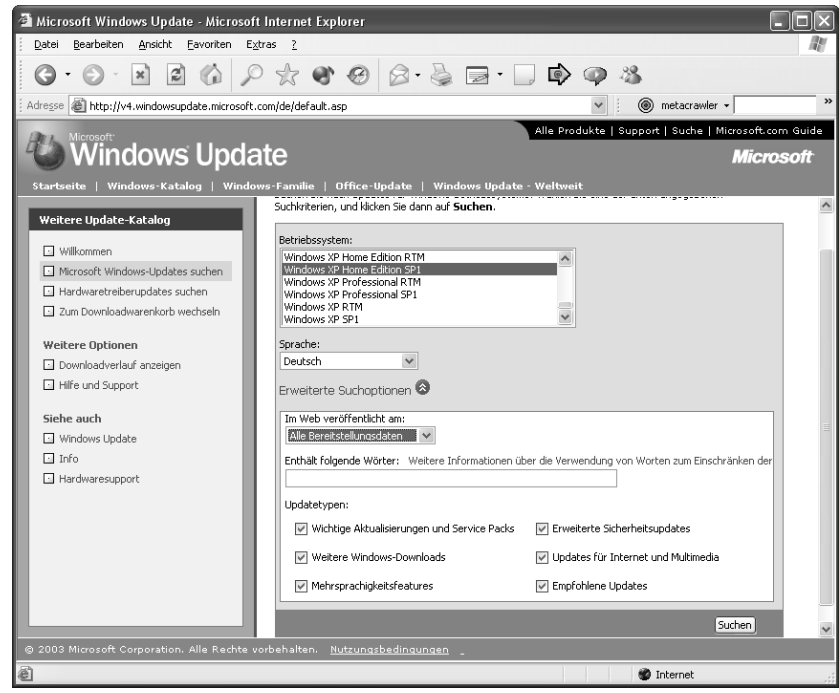

Abb. 3.14: Auswahl des Betriebssystems beim Corporate Update

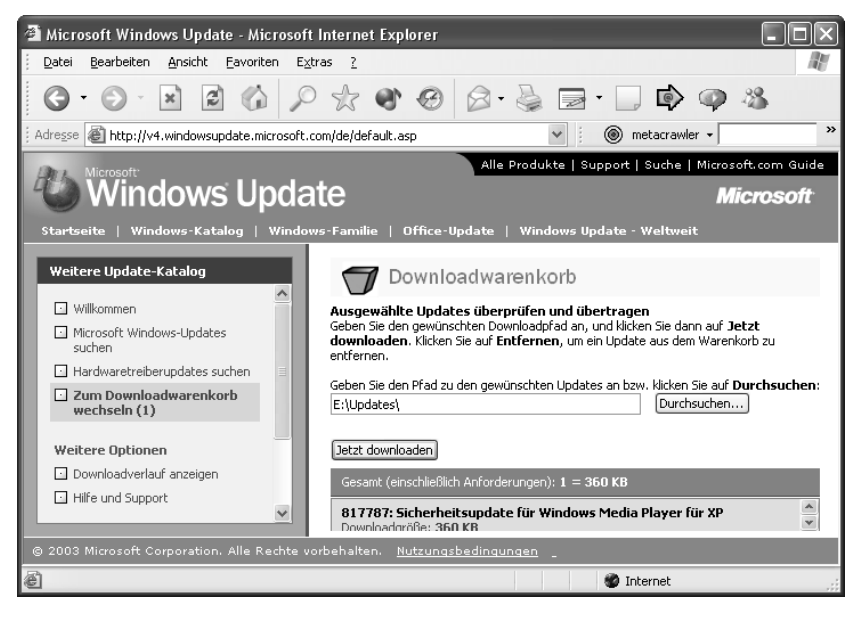

Abb. 3.15: Auswahl des Zielverzeichnisses im Downloadwarenkorb

Windows hinterlegt dann alle ausgewählten Updates in Dateien im Zielverzeichnis. Beim Download der Updates ist in allen Fällen darauf zu achten, dass die Dateien zur Sprachversion des Betriebssystems passen (die Dateinamen sollten die Buchstabenkombination *DE* enthalten). Für jedes Update wird dabei ein Unterverzeichniszweig angelegt. Die so heruntergeladenen Patches können dann beliebig oft auf unterschiedlichen Rechnern installiert werden.

Im Hauptordner findet sich eine XML-Datei mit den Daten der heruntergeladenen Updates. Leider fehlt ein Werkzeug, um diese Datei offline auszuwerten. Solange der Rechner online ist, lässt sich die Liste der lokal verfügbaren Patches über den Link *Downloadverlauf anzeigen* abrufen.

**HINWEIS** 

Fehlt bei Ihnen der Eintrag *Windows Update-Katalog* in der linken Spalte und ist in der Rubrik *Siehe auch* nur der Link *Info* vorhanden? Dann muss der Link *Windows Update anpassen* in der linken Spalte des Browserfensters angewählt werden. In der rechten Fensterhälfte erscheint eine Webseite, auf der dann das Kontrollkästchen *Verknüpfung für Update-Katalog unter Siehe auch anzeigen* zu markieren ist. Sobald Sie die Schaltfläche *Einstellungen speichern* auf der Seite betätigen, wird der Link *Windows Update-Katalog* in der linken Spalte des Fensters eingeblendet. In der anschließend angezeigten Windows-Update-Seite kann über die Rubrik *Siehe auch* wahlweise zwischen den Modi *Windows Update* und *Windows Update-Katalog* umgeschaltet werden.

# **3.1.15 Debug-Modus beim Update**

Als Benutzer bekommt man von den Abläufen beim Update wenig mit, es wird höchstens eine Fortschrittsmeldung beim Download und bei der späteren Installation gezeigt. Wem dies zu wenig ist, kann per Registrierungs-Editor im Schlüssel:

### *HKLM\SOFTWARE\Microsoft\Active Setup*

den String-Wert *SteppingMode* eintragen und den Wert auf *Y* setzen. Dies aktiviert den Debug-Modus, der jeden Zwischenschritt beim Update mit Dialogfeldern signalisiert und einen Abbruch erlaubt.

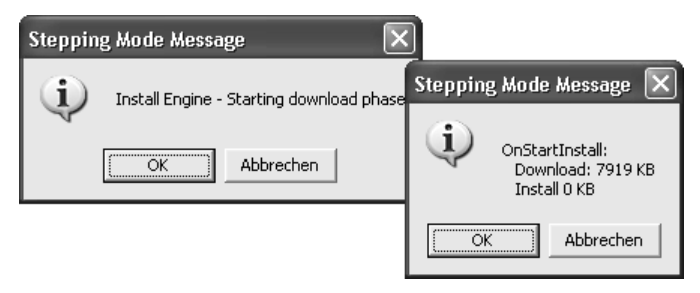

### Abb. 3.16: Windows Update-Dialoge bei eingeschaltetem Debug-Modus

Wird der Wert wieder entfernt oder auf *N* gesetzt, benutzt Windows XP wieder den normalen Update-Modus.

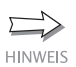

Interessant ist der Debug-Modus, wenn Sie geheime Schalter oder die Lage der Installationsdateien herausbekommen möchten. Dem Autor ist es aber passiert, dass sich der Debug-Modus auf diversen Systemen nicht zuverlässig aktivieren ließ. Bei manchen Systemen lief der Modus nur einmalig. Leider habe ich noch nicht herausgefunden, welche Einflüsse es gibt, die den Modus trotz gesetztem Wert in der Registrierung unterdrücken.

# **3.2 Treiberinstallation, alles, was man wissen muss**

Windows XP ist wohl das Betriebssystem, welches die meisten Geräte unterstützt. Trotzdem erlebt man in der Praxis immer wieder Probleme, weil die Gerätehersteller ihre Hausaufgaben nicht richtig gemacht haben. Nachfolgend finden Sie einige Hinweise rund um das Thema Treiberinstallation.

# **3.2.1 Es könnte so schön sein …**

Wenn Sie ein neues Gerät am Rechner in Betrieb nehmen, benötigt Windows XP den dazugehörenden Treiber. Obwohl Microsoft bei Windows XP strenge Regeln vorgegeben hat, was diese Treiber betrifft, findet man in der Praxis viel »Wildwuchs« vor. Von Microsoft sind nur die folgenden zwei Idealfälle vorgesehen.

- Im Idealfall unterstützt Windows XP das Gerät durch interne Treiber. Dann wird das Gerät nach dem Einbau automatisch erkannt und Sie werden von einem Assistenten durch die Treiberinstallation geführt (im Wesentlichen müssen Sie nur dem Assistenten bestätigen, dass er selbst nach dem richtigen Treiber suchen soll).
- Der Hersteller hat dem Gerät eine CD mit signierten Windows XP-Treibern beigelegt. Dann können Sie die Treiber-CD in das Laufwerk einlegen und wie oben dem Assistenten die Installation überlassen.

Trifft dies zu, greifen die von Microsoft in Windows XP eingebauten Hilfen. Die Geräteinstallation wird zum Kinderspiel – bei USB kommt sogar so etwas wie ein Plug&Play-Feeling auf.

# **3.2.2 … wenn der Treiberkrimi nicht wäre**

In meiner täglichen Praxis kommen die beiden obigen von Microsoft vorgesehenen Situationen aber nicht immer vor. Leider ist es so, dass jeder Hersteller sein eigenes Süppchen kocht. Wenn es gut geht, liegt eine CD mit unsignierten XP-Treibern bei. Gelegentlich stellt man aber überrascht fest, dass Windows sich weigert, den Treiber zu installieren. Einige Hersteller vergessen sogar, dass es Windows XP gibt, und bieten überhaupt keine Treiber für dieses Betriebssystem an. Noch ärgerlicher sind »Blue Screens«, weil ein Treiber schlapp macht und die Stabilität des sonst sehr guten Betriebssystems Windows XP killt. Dann ist guter Rat teuer. Hier meine Strategie, nach der Sie vorgehen sollten, um die Installation doch noch über die Bühne zu bekommen.

- Versuchen Sie herauszufinden, ob der Hersteller eine Installationsanleitung beigelegt hat. Auch wenn es oft nur eine Seite ist, kann dies hilfreich sein. Gelegentlich findet sich die Anleitung auch als Datei (Textdatei, HTML-Dokument, PDF-Dokument) auf der CD.
- Gibt es die Anleitung, prüfen Sie auf jeden Fall, ob zuerst eine Software zu installieren ist oder ob das Gerät eingebaut und das System neu gestartet werden soll. Manche Hersteller erwarten, dass erst eine Software installiert und dann das Gerät eingebaut wird. Nur dann erkennt Windows XP die Komponente korrekt und startet den Assistenten zur Treiberinstallation.
- Einige Hersteller legen ein Installationsprogramm für die Treiber bei. In diesem Fall legen Sie die Treiber-CD ein und starten dieses Installationsprogramm, welches Sie durch die erforderlichen Schritte zum Einrichten des Geräts führt.
- Hat der Hersteller keinen Windows XP-Treiber beigelegt, prüfen Sie im Internet oder fragen Sie beim Händler nach, ob es bereits aktualisierte Treiber gibt. Oft ist es so, dass auf den Treiber-CDs noch alte Fassungen ausgeliefert werden, weil die Verweilzeit zwischen der Herstellung der Master-Kopie der CD und dem Verkauf der Produkte durchaus Jahre betragen kann. Häufig haben die Entwickler dann bereits neue Treiber im Internet zum Download bereitgestellt. Verwenden Sie ggf. Suchmaschinen wie Google, um die betreffenden Internetseiten aufzuspüren.
- Microsoft bietet zudem auf der Internetseite support.microsoft.com/ default.aspx?scid=fh;DE;Treiber eine ganze Liste an Treibern verschiedener Hersteller und für verschiedene Gerätekategorien zum Download. Zudem zeigt die Windows Update-Funktion ebenfalls an, ob aktuelle Treiber zum Download bereitstehen.

Schlägt die Suche nach XP-Treibern fehl, prüfen Sie, ob Windows 2000- Treiber auf der CD vorhanden sind. Viele dieser Treiber lassen sich unter Windows XP verwenden, auch wenn keine Signatur vorhanden ist. Dann haben Sie zumindest die Möglichkeit, das Gerät in einer Art Notbetrieb zu nutzen. Oft klappt dies sogar so problemlos, dass kein neuer Treiber erforderlich wird (auch wenn dies im Hinblick auf die Stabilität riskant sein kann).

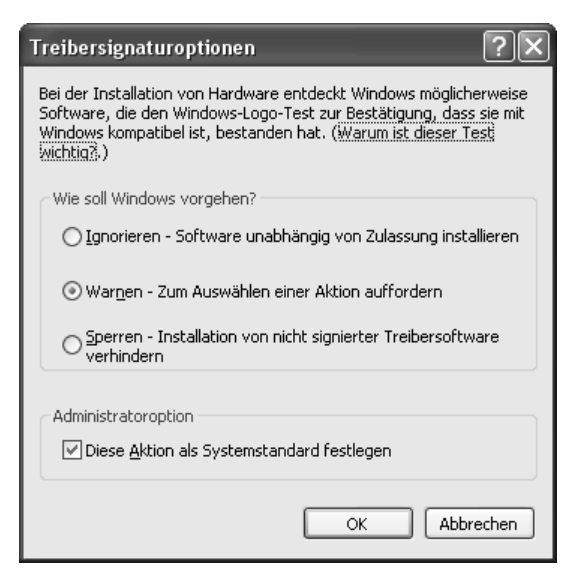

Abb. 3.17: Optionen zur Treibersignatur

Windows XP bietet Ihnen sogar die Möglichkeit, die Warnung bei der Installation unsignierter Treiber zu unterdrücken (was ich aber nicht empfehle).

- 1. Klicken Sie mit der rechten Maustaste auf das Symbol *Arbeitsplatz* und wählen Sie im Kontextmenü *Eigenschaften*.
- 2. Wählen Sie auf der Registerkarte *Hardware* die Schaltfläche *Treibersignierung*.
- 3. Markieren Sie das Optionsfeld *Ignorieren* und schließen Sie das Dialogfeld sowie die Registerkarte über die *OK*-Schaltfläche.

Anschließend unterbleiben zukünftig die Warnungen bezüglich unsignierter Treiber. Alternativ können Sie auf diese Art natürlich auch die Option *Sperren* markieren. Dann weigert sich Windows XP, unsignierte Treiber zu installieren. Dies kann hilfreich sein, falls Sie ein System gegen die versehentliche Installation älterer Treiber durch unbedarfte Anwender schützen möchten.

**HINWEIS** 

Um zukünftig die Situation zu verbessern, sollten Sie als Käufer beim Erwerb neuer Geräte darauf achten, dass diese Windows XP auf jeden Fall unterstützen. Reklamieren Sie ggf. beim Verkäufer, wenn keine XP-Treiber beiliegen, und beschweren Sie sich ggf. auch beim Hersteller. Notfalls ist es besser, ein paar Euro mehr auszugeben und ein Gerät eines renommierten Herstellers zu kaufen, der auch aktuelle Treiber beilegt. Hersteller, deren Geräte wegen fehlender Treiber künftig wie alte Brötchen im Regal liegen bleiben, werden dann schnell ihr Geschäftsmodell überdenken.

### **3.2.3 Treiberinstallation, viele Wege führen nach Rom**

Zur Treiberinstallation haben Sie immer mehrere Möglichkeiten. Wird eine neue Hardwarekomponente gefunden, startet Windows automatisch den Hardware-Assistenten. Alternativ können Sie den Windows-Geräte-Manager aufrufen, um bei Geräten mit Treiberproblemen die Software zu aktualisieren.

- 1. Klicken Sie mit der rechten Maustaste auf das Symbol *Arbeitsplatz* und wählen Sie im Kontextmenü *Eigenschaften*.
- 2. Wählen Sie auf der Registerkarte *Hardware* die Schaltfläche *Geräte-Manager*.
- 3. Klicken Sie anschließend das Symbol mit dem fehlerhaft ausgewiesenen Gerät (enthält ein gelbes Fragezeichen oder ein rotes Kreuz) mit der rechten Maustaste an und wählen Sie im Kontextmenü *Treiber aktualisieren*.
- 4. Im Willkommen-Dialog des Assistenten wählen Sie versuchsweise die Option *Software automatisch installieren* und befolgen die Schritte des Assistenten. Findet der Assistent keinen Treiber, können Sie über die Schaltfläche *Zurück* zum Startdialog gehen und die Option *Software von einer Liste oder bestimmten Quelle wählen* (Abbildung 3.18, links oben) und dann auf *Weiter* klicken.

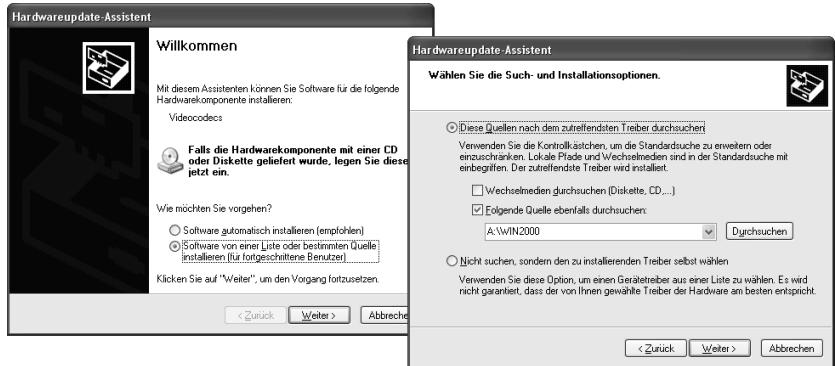

### Abb. 3.18: Assistent zur Hardwareinstallation

- 5. Im Folgedialog des Assistenten (Abbildung 3.18, rechts unten) wählen Sie die Option *Folgende Quellen ebenfalls durchsuchen* und stellen den Pfad über die Schaltfläche *Durchsuchen* ein. Klicken Sie auf *Weiter*.
- 6. Wird ein Treiber gefunden, bestätigen Sie dessen Installation über die Schaltflächen *Weiter* und *Fertig stellen*.

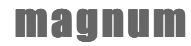

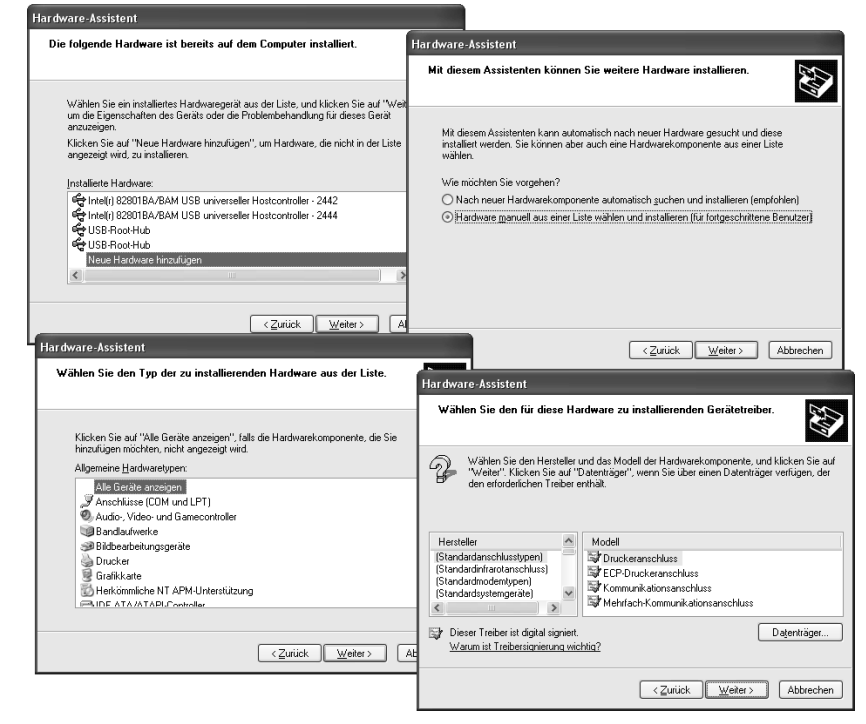

Abb. 3.19: Installationsdialoge

Klappt dieser Ansatz auch nicht? Wenn alle Stricke reißen, können Sie die Treiberauswahl manuell vornehmen. Dies ist beispielsweise der Fall, wenn das Gerät nicht erkannt oder ein falscher Treiber installiert wird. Auf diese Weise habe ich bereits einige Geräte unter Windows XP zum Laufen gebracht. Einziges Problem: Die Windows-Assistenten versuchen Ihnen permanent die Arbeit abzunehmen und müssen auf sanfte Art zurückgedrängt werden. Hier der grobe Ablauf.

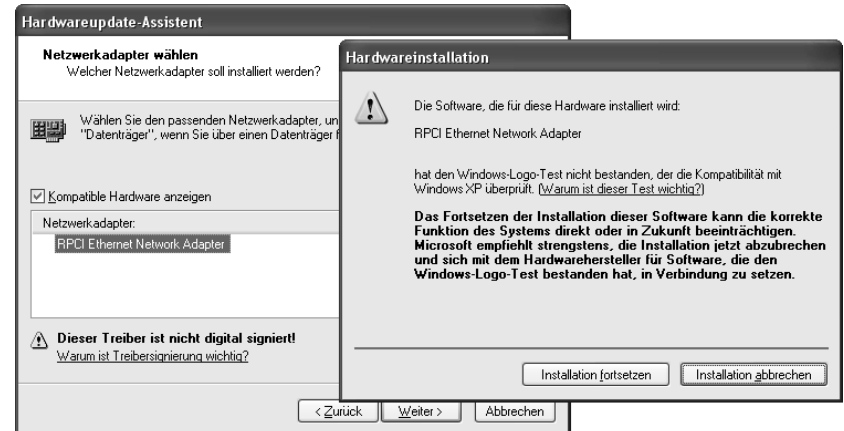

Abb. 3.20: Warnung bei unsignierten Treibern

- 1. Klicken Sie mit der rechten Maustaste auf das Symbol *Arbeitsplatz* und wählen Sie im Kontextmenü *Eigenschaften*.
- 2. Wählen Sie auf der Registerkarte *Hardware* die Schaltfläche *Hardware-Assistent*.
- 3. Ignorieren Sie den Startdialog mit dem Hinweis auf die Treiber-CD des Herstellers und klicken Sie auf die Schaltfläche *Weiter*.
- 4. Warten Sie, bis die Hardwareerkennung abgeschlossen ist. Wurde kein Gerät gefunden, bestätigen Sie das Optionsfeld *Ja, die Hardware wurde bereits angeschlossen* und klicken Sie auf *Weiter*.
- 5. Der Installationsassistent zeigt Ihnen dann eine Liste der bereits installierten Geräte (Abbildung 3.19, links oben). Markieren Sie in dieser Liste den Eintrag *Neue Hardware hinzufügen* und klicken Sie auf *Weiter*.
- 6. Im Folgedialog markieren Sie das Optionsfeld *Hardware manuell aus einer Liste wählen und installieren* (Abbildung 3.19, rechts oben) und klicken auf *Weiter*.
- 7. Im Folgedialog markieren Sie den Eintrag *Alle Geräte anzeigen* (Abbildung 3.19, links unten) und klicken auf *Weiter*.
- 8. Nun können Sie im Folgedialog die durch Windows XP angebotenen Geräte in der linken Spalte *Hersteller* und in der rechten Spalte *Modell* abrufen (Abbildung 3.19, rechts unten). Existiert ein Treiber, markieren Sie den Eintrag. Über die Schaltfläche *Datenträger* lässt sich dagegen ein Dialogfeld zur Auswahl des Treiberverzeichnisses öffnen. Sie müssen in diesem Dialogfeld die Schaltfläche *Durchsuchen* anklicken und den Pfad zur Treiber-CD und dann zum Verzeichnis mit dem gewünschten Windows XP-Treiber einstellen. Existiert kein XP-Treiber, wählen Sie den Pfad zum Windows 2000- Treiber.
- 9. Schließen Sie die geöffneten Dialogfelder und betätigen Sie im Assistenten die Schaltfläche *Weiter*. Falls eine Warnung bezüglich nicht signierter Treiber erscheint (Abbildung 3.20), ignorieren Sie diese und bestätigen alle Schaltflächen, um den Treiber zu installieren.
- 10. Sobald der Abschlussdialog erscheint, schließen Sie diesen über die Schaltfläche *Fertig stellen*.

Nach diesen Schritten ist das System neu zu starten. Anschließend können Sie prüfen, ob das Gerät funktioniert.

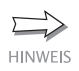

Welche der oben beschriebenen Installationsvarianten Sie wählen, bleibt Ihnen überlassen. Meist wird man den Weg über den Assistenten wählen und hoffen, dass dieser den richtigen Treiber findet. Treten Probleme bei der Treiberinstallation auf, müssen Sie die obigen Wege probieren, um herauszufinden, ob sich der Treiber einrichten lässt.

# **3.2.4 Hilfe, mein Treiber spinnt**

Hat es mit der Installation nicht so ganz geklappt und funktioniert das Gerät mit dem benutzten Treiber nicht? Kommt es zu Abstürzen oder spinnt das betreffende Gerät?

Der Geräte-Manager ist so etwas wie das Diagnosezentrum von Windows. Klicken Sie mit der rechten Maustaste auf das Symbol *Arbeitsplatz*, wählen Sie im Kontextmenü den Befehl *Eigenschaften* und klicken Sie auf der Registerkarte *Hardware* auf die Schaltfläche *Geräte-Manager*. Im Fenster des Geräte-Managers erhalten Sie sehr schnell einen Überblick, welche Geräte Probleme bereiten, und können diese ggf. umkonfigurieren bzw. deaktivieren (Abbildung 3.21, links). Treten bei einem Gerät Probleme auf, wird dies direkt durch eine Anzeige im Gerätesymbol signalisiert.

- Ein gelbes Fragezeichen signalisiert, dass kein Treiber für das betreffende Gerät gefunden bzw. installiert wurde.
- Ein schwarzes Ausrufezeichen in gelbem Kreis weist auf Probleme oder Konflikte im Treiber hin. Das Gerät kann dann aber trotzdem funktionieren (ggf. lassen sich Teilfunktionen nicht nutzen).
- Ein rotes X im Gerätesymbol steht für deaktivierte Geräte, die dann auch nicht funktionieren können. Diese Geräte sind im Computer vorhanden und belegen ggf. Ressourcen. Lediglich der Treiber wird dann nicht geladen.
- Ein blaues I auf weißem Hintergrund signalisiert, dass die automatische Auswahl der Einstellungen vom Benutzer deaktiviert wurde. Dem Gerät werden die Ressourcen manuell zugewiesen.

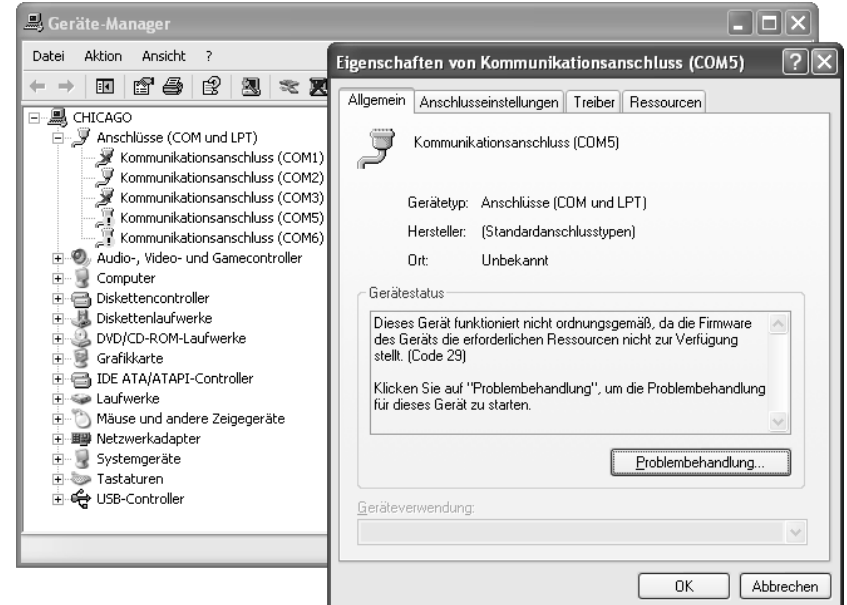

Abb. 3.21: Anzeige von Geräteproblemen im Geräte-Manager

Wird ein Problem bei einem Gerät angezeigt, können Sie dieses per Doppelklick anwählen. Dann erscheint ein Eigenschaftenfenster, auf dessen Registerkarte *Allgemein* meist die Fehlercodes und Erläuterungen mit Hinweisen auf das Problem angezeigt werden (Abbildung 3.21, rechts).

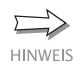

Die Microsoft Support-Datenbank enthält einen Artikel (support.microsoft.com/default.aspx?scid=KB;EN-US;Q310126&ID=KB;EN-US;Q310126&FR=1), der auf die Fehlerdiagnose im Geräte-Manager eingeht.

Möchten Sie ein Gerät deaktivieren, müssen Sie das Symbol in der Hardwareliste mit der rechten Maustaste anklicken und den Befehl *Deaktivieren* wählen. Auf die gleiche Weise können Sie einen Treiber auch wieder aktivieren. Bevor dies wirksam wird, ist aber ein Neustart des Systems erforderlich.

Über den Befehl *Drucken* im Menü *Aktion* können Sie die Gerätekonfiguration schwarz auf weiß für spätere Auswertungen zu Papier bringen.

# **So wird der Treiber entfernt**

Möchten Sie den Treiber des Geräts entfernen? Dies lässt sich alles auf der Registerkarte *Treiber* veranlassen.

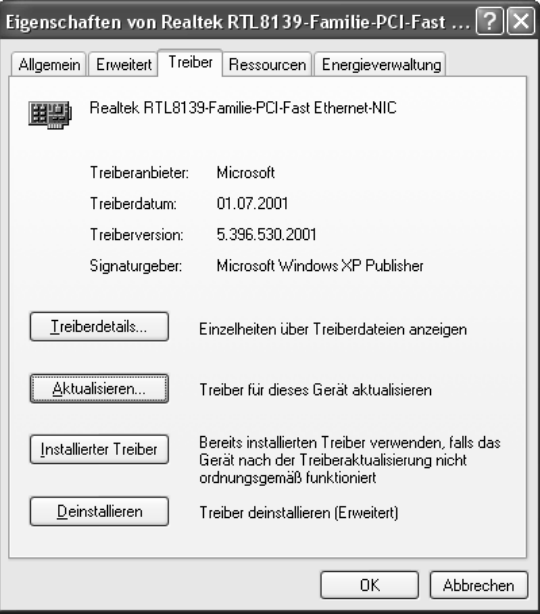

Abb. 3.22: Registerkarte *Treiber*

- 1. Starten Sie den Geräte-Manager (siehe oben) und wählen Sie das fehlerhafte Gerät per Doppelklick an.
- 2. Wählen Sie auf der Registerkarte *Treiber* die Schaltfläche *Deinstallieren*, um den Treiber komplett zu entfernen (Abbildung 3.22).

3. Schließen Sie das Dialogfeld mit den Registerkarten über die *OK*-Schaltfläche.

Sie können dann einen neuen Versuch vornehmen und prüfen, ob weiterhin Gerätekonflikte auftreten. Bauen Sie das Gerät mit dem entfernten Treiber aus, um eine spätere erneute Treiberinstallation zu verhindern.

# **So holen Sie den alten Treiber zurück**

Ist etwas bei der Installation des neuen Gerätetreibers schief gelaufen? Funktioniert das Gerät mit dem neuen Treiber nicht mehr oder kommt es gar zu Systemabstürzen? Eine Möglichkeit wäre, das System über die Systemwiederherstellung auf einen früheren Zeitpunkt zurückzusetzen. Falls Windows XP nach der Treiberinstallation nicht mehr startet, können Sie im Menü zum Aufrufen des abgesicherten Modus die Option zur Wiederherstellung der letzten funktionierenden Konfiguration erzwingen (siehe *Kapitel 1*). Meist sind diese gravierenden Schritte aber unnötig. Windows XP setzt automatisch einen Wiederherstellungspunkt vor der Treiberinstallation.

- 1. Sofern Windows XP nach der Treiberinstallation noch startet, rufen Sie den Geräte-Manager auf (siehe oben) und wählen das nicht funktionierende Gerät per Doppelklick an.
- 2. Wählen Sie auf der Registerkarte *Treiber* die Schaltfläche *Installierter Treiber* (Abbildung 3.22).

Windows XP wird dann den neu installierten Treiber gegen die gesicherte vorherige Fassung austauschen.

# **So lassen sich Treiber aktualisieren**

Haben Sie einen neuen Treiber aus dem Internet heruntergeladen, gehen Sie bei der Aktualisierung folgendermaßen vor.

- 1. Rufen Sie den Geräte-Manager auf (siehe oben) und wählen Sie das zu aktualisierende Gerät per Doppelklick an.
- 2. Wählen Sie auf der Registerkarte *Treiber* die Schaltfläche *Aktualisieren* (Abbildung 3.22).
- 3. In den Folgedialogen ist dann der Pfad zum neuen Treiber anzugeben und die Aktualisierung zu bestätigen.

Nach der Aktualisierung müssen Sie ggf. das System neu starten (hängt vom Treiber ab). Danach sollten Sie die Gerätefunktionen testen, um Probleme möglichst schnell aufzudecken.

# **3.2.5 Noch ein paar Treibertipps gefällig?**

Besitzen Sie einen Scanner oder eine Digitalkamera, die Sie anschließen möchten? In der Systemsteuerung gibt es das Symbol *Scanner und Kameras*, welches ein Ordnerfenster öffnet. Über den Befehl *Bildverarbeitungsgerät hinzufügen* starten Sie einen Assistenten, der Sie durch die Schritte zur Geräteinstallation führen soll. Bei diesem Assistenten handelt es sich letztendlich um den Hardware-Assistenten, der auf die Kategorie der Bildverarbeitungsgeräte begrenzt wurde. Blättern Sie in der Geräteliste, wird sich schnell Ernüchterung breit machen. Bei den Kameras handelt es sich um Uralt-Modelle, die kaum noch ein Mensch einsetzt. Hier gilt meine Empfehlung, auf die Installationsprogramme der Hersteller zurückzugreifen, um das Gerät unter Windows XP in Betrieb zu nehmen. Oder installieren Sie die Treiber wie bei anderen Geräten (siehe oben).

Stehen Sie noch vor dem Kauf einer Digitalkamera? Dann achten Sie darauf, dass diese einen USB-Anschluss besitzt, der den Mass Storage Class-Standard unterstützt. Schließen Sie eine solche Kamera am USB-Port an, wird diese unter Windows XP als zusätzliches Wechsellaufwerk erkannt und ohne weitere Treiber eingebunden. Sie halten sich damit viele Probleme vom Leib.

Sind Treiber für Bildverarbeitungsgeräte erforderlich, achten Sie darauf, dass diese möglichst den WIA-Standard unterstützen. Dieser von Microsoft definierte Standard deckt die Funktionalität der Twain-Schnittstelle ab, stellt aber weitere interne Funktionen bereit, die von den Kameraund Scanner-Assistenten genutzt werden.

Von der Firma Vobis wurden vor Jahren eine Menge Scanner unter dem Begriff »High Screen« unters Volk gebracht. Einige dieser Highendgeräte sind mit SCSI-Schnittstelle und Adaptec-SCSI-Controller ausgestattet. Windows XP unterstützt Adaptec-SCSI-Kontroller, aber einen Vobis-Treiber für den Scanner suchen Sie vermutlich vergebens. Insider wissen aber, dass viele Vobis-Scanner von der Firma Mikrotec stammen. Es gibt also eine gute Chance, dass Windows XP den angeschlossenen Scanner als »Mikrotec E6« oder Ähnliches erkennt. Auf diese Weise habe ich meinen Uralt-Scanner unter Windows XP eingebunden. Alternativ können Sie versuchen, einen Windows 2000-Treiber auf der Website des Herstellers zu finden, der das Gerätemodell unterstützt.

**HINMER** 

HINMER

Gelegentlich gibt es sogar noch größere Überraschungen. Meine alte Webcam, der nur Windows 9x-Treiber beilagen, ließ sich über den Hardware-Assistenten installieren. Offenbar suchte sich der Assistent die richtigen Treiber heraus, die auch unter Windows XP noch funktionierten. Allerdings besteht das Risiko, dass solche Treiber die Ursache für Systemabstürze sind.

Ein anderes Problemkind stellen Netzwerkkarten dar. Erkennt Windows XP die eingebaute Karte nicht, ist guter Rat teuer. In den vergangenen Jahren wurden z.B. viele PnP-Netzwerkkarten mit Realtek RTL8019- Chip verkauft. Leider bietet Windows XP keine Treiberunterstützung mehr für diese Karte. Sie können zwar den oben gezeigten Ansatz wählen, um die Gerätekategorie *Netzwerkadapter* zu wählen. Allerdings besitzt diese keine Einträge, auch nicht für NEC2000-Adapter. Folglich benötigen Sie einen XP-Treiber für die Karte, den es so aber nicht gibt. Bei einem meiner Testsysteme habe ich das Problem sehr einfach gelöst,

die Windows 2000-Treiber für NE2000-kompatible Karten funktionieren auch mit dem Realtek-Chip. Da auf der Maschine auch Windows 2000 lief, habe ich einfach die betreffenden Treiberdateien *drvindex.inf*, *layout.inf* und *ne2000.sys* aus dem Windows-Verzeichnis in einen eigenen Ordner kopiert und dann diesen bei der Treiberinstallation angegeben. Seit dieser Zeit läuft der Rechner ohne Probleme mit der alten Realtek-Karte im Netzwerk.

Gibt es Probleme mit einem Treiber, können Sie diesen im Geräte-Manager per Doppelklick anwählen und dann auf der Registerkarte *Allgemein* auf die Schaltfläche *Problembehandlung* klicken. Windows startet einen Assistenten, der Ihnen beim Einkreisen des Problems hilft.

Bei manchen Geräten haben die Hersteller geschlampt und die Deinstallationsroutinen unsauber gestaltet. Dies führt dann dazu, dass das Gerät sich nur einmal installieren lässt. Die Eumex-Telefonanlagen der Telekom sind ein negatives Beispiel. Der Autor hat mehrere Fälle erlebt, in denen sich die Treiber bei der Erstinstallation problemlos einrichten ließen, aber bei einer Zweitinstallation den Dienst versagten. Auch mit diversen ISDN-Karten (z.B. von AVM) gab es vor Jahren diese Probleme. Dann muss die Registrierung vor der erneuten Installation des Treibers erst einmal gesäubert werden. Die meisten Hersteller (auch die Telekom) bieten für diesen Zweck eigene Programme auf der Treiberseite an. Werden diese ausgeführt, löschen sie alle Registrierungseinträge des Treibers. Anschließend können Sie die Treiberinstallation wie vom Hersteller angegeben erneut ansehen.

Um sich über aktuelle Treiber zu informieren, können Sie die Webseiten der Hersteller besuchen. Unter www.treiber.de finden Sie Verweise auf die Treiberarchive verschiedener Hersteller sowie Links zu den Treiberseiten verschiedener Computerzeitschriften und sonstige Angebote. Zudem empfiehlt sich der Besuch der Microsoft-Supportseiten unter support.microsoft.com. Diese enthalten häufig auch Hinweise zu Problemen mit speziellen Treibern oder Geräten.

### **3.2.6 Detailinformationen im Geräte-Manager aktivieren**

Der Geräte-Manager zeigt standardmäßig nur die aktuell vorhandenen Geräte an. Windows XP verwaltet aber auch die Treiber von Geräten, die aktuell nicht aktiv sind (z.B. USB-Einheiten). Zudem enthält der Geräte-Manager Ihnen eine Menge an Informationen vor. Microsoft gibt in der Hilfe leider keine Hinweise, wie sich dies korrigieren lässt. Lediglich die Support-Datenbank enthält zwei Artikel (support.microsoft.com/ default.aspx?scid=kb;EN-US;Q315539, support.microsoft.com/default. aspx?scid=KB;EN-US;Q304514&ID=KB;EN-US;Q304514&FR=1), in denen der Hinweis gegeben wird, die Umgebungsvariablen *Devmgr\_show\_details = 1* und *Devmgr\_show\_nonpresent\_device = 1* zu setzen. Jeder Benutzer kann dies tun, indem er die Eingabeaufforderung öffnet und die Befehle:

```
Devmgr show details = 1Devmgr show nonpresent device = 1start devmgmt.msc
```
eingibt. Der letzte Befehl öffnet den Geräte-Manager direkt aus dem Konsolefenster. Allerdings gehen die Einstellungen der Umgebungsvariablen beim Schließen des Fensters der Eingabeaufforderung verloren. Administratoren können die Umgebungsvariablen aber permanent für das System setzen.

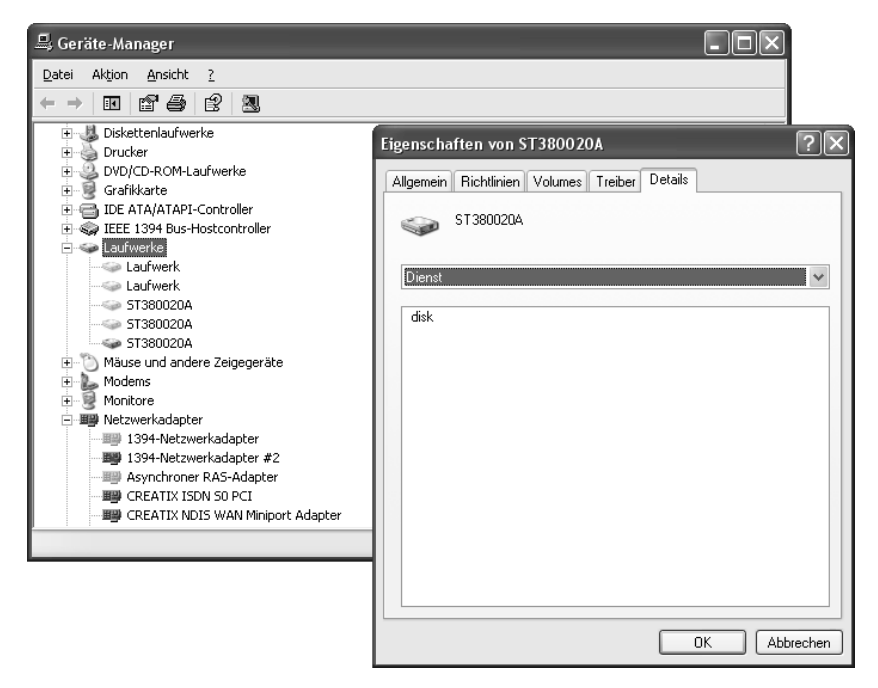

Abb. 3.23: Erweiterte Infos im Geräte-Manager

- 1. Klicken Sie in der Systemsteuerung auf das Symbol *System*, um das zugehörige Eigenschaftenfenster zu öffnen.
- 2. Wählen Sie auf der Registerkarte *Erweitert* die Schaltfläche *Umgebungsvariablen*.
- 3. Fügen Sie nun die beiden Umgebungsvariablen *Devmgr\_show\_ details = 1* und *Devmgr\_show\_nonpresent\_device = 1* hinzu.

Wenn Sie die Dialogfelder und Registerkarten über die *OK*-Schaltflächen schließen, zeigt Windows beim nächsten Aufruf des Geräte-Managers neue Informationen. Wählen Sie im Menü *Ansicht* den Befehl *Ausgeblendete Geräte anzeigen*, erscheinen eine Reihe abgeblendeter Einträge (Abbildung 3.23, links). Dies sind Geräte, die momentan nicht aktiviert sind. Beim Doppelklick auf ein Gerätesymbol öffnet der Geräte-Manager das Eigenschaftenfenster. Wurde die Umgebungsvariable *Devmgr\_ show\_details* gesetzt, finden Sie im Eigenschaftenfenster die Register-

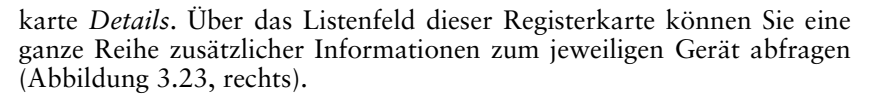

ma

gnum

# **Treiberleichen entfernen**

Gelegentlich kommt es zu Problemen, wenn ein Treiber bereits installiert war. Bei der Installation eines neuen Treibers wird das Gerät nicht mehr richtig erkannt, die Installation schlägt fehl. Meist bieten die Hersteller spezielle Reinigungsprogramme an, um die Treiberleichen und Registrierungseinträge zu entfernen. Falls dies nicht der Fall ist oder wenn Geräte ohne Deinstallation der zugehörigen Treiber ausgebaut werden, bleiben im System Treiberleichen zurück. Wenn Sie die erweiterten Infos im Windows XP-Geräte-Manager einblenden, lassen sich auch ältere, nicht mehr benutzte Treiber entfernen.

# **3.2.7 Interrupts im Treiber neu zuweisen**

Die Hardware unterstützt nur eine bestimmte Anzahl an Interrupt-Eingängen (IRQs), die durch Geräte belegt werden können.

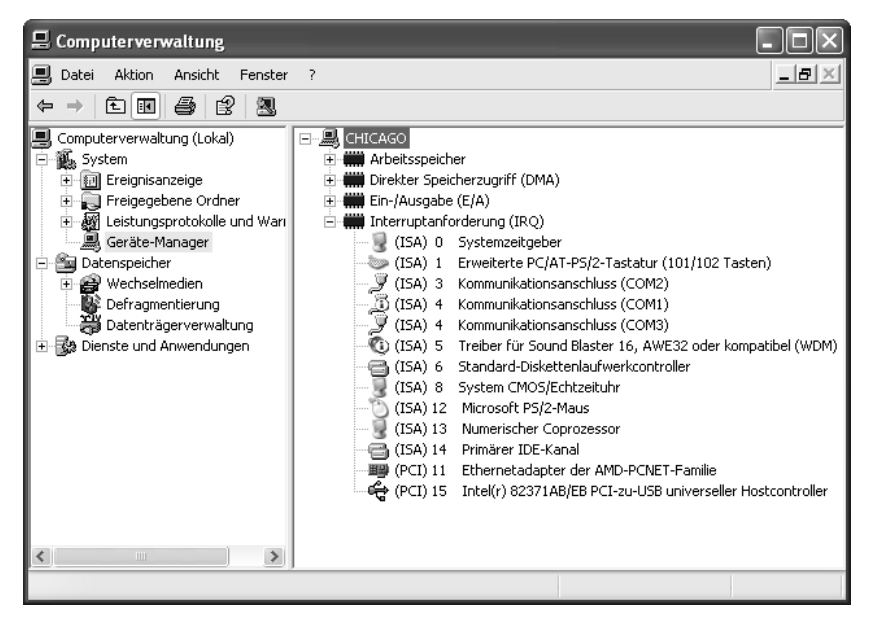

### Abb. 3.24: Anzeige der Interrupt-Belegung im Geräte-Manager der Computerverwaltung

Manche dieser Interrupts sind per Design durch vorgegebene Geräte (z.B. System-Clock) belegt. Wird es eng mit den freien Interrupts, kann es zu Konflikten kommen. Moderne PCI-Karten und Treiber unterstützen daher das so genannte Interrupt-Sharing, d.h. mehrere Geräte belegen einen Interrupt.

Sie können die Belegung der Interrupts im Geräte-Manager kontrollieren (Abbildung 3.24). Hier wurde der Geräte-Manager über die Computerverwaltung (im Startmenü auf *Systemsteuerung* klicken und in der Systemsteuerung das Symbol *Verwaltung* wählen, dann die Computerverwaltung im Ordnerfenster aufrufen) aktiviert. Wenn Sie im Menü *Ansicht* den Befehl *Ressourcen nach Verbindung* wählen, erscheint die in Abbildung 3.24 gezeigte Liste. Im Zweig *Interruptanforderung (IRQ)* sehen Sie, welche Interrupts mit welchen Geräten belegt sind. Im aktuellen Beispiel belegen zwei Geräte den Interrupt. Das blaue i auf weißem Kreis signalisiert beim Kommunikationsanschluss COM1, dass eine manuelle Konfiguration vorgenommen wurde.

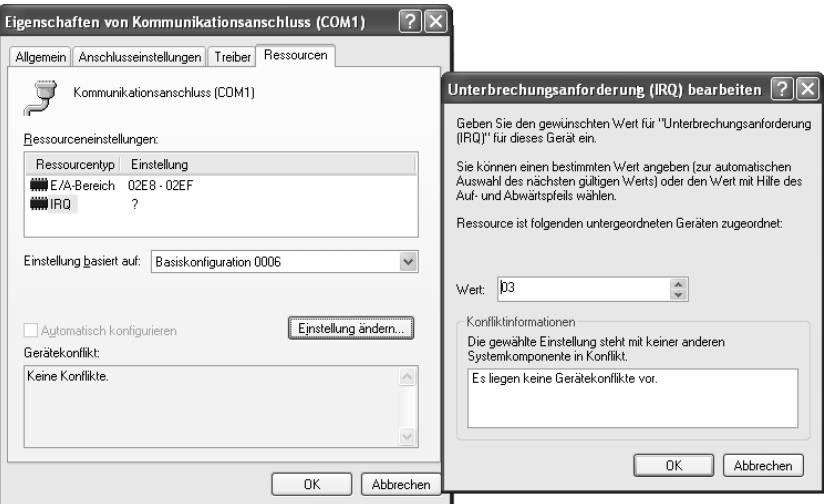

Abb. 3.25: Anpassen der Ressourceneinstellungen

- 1. Falls es zu Konflikten kommt, wählen Sie die betreffende Komponente per Doppelklick an. Im dann angezeigten Eigenschaftenfenster können Sie auf der Registerkarte *Ressourcen* sowohl den E/A-Bereich als auch die Interrupts (IRQ) zuweisen.
- 2. Markieren Sie den Eintrag *IRQ* (Abbildung 3.25, links). Ist das Kontrollkästchen *Automatisch konfigurieren* freigegeben, löschen Sie dessen Markierung. Bei manchen Geräten lässt sich aber nur eine Voreinstellung über die Einträge im Listenfeld *Einstellung basiert auf* abrufen. Variieren Sie die angebotenen Einstellungen durch Anwahl verschiedener Listeneinträge.
- 3. Hilft dies nicht oder werden keine weiteren Einträge angezeigt, klicken Sie auf die Schaltfläche *Einstellung ändern* und passen den Wert im dann eingeblendeten Dialogfeld an (Abbildung 3.25, rechts).

Sobald Sie die Dialogfelder und Registerkarten über die *OK*-Schaltfläche schließen und einen Systemneustart durchführen, werden die Änderungen wirksam.

# **3.2.8 Halten Sie Ordnung mit Hardwareprofilen**

Je nach Rechnerausstattung kann es Ihnen passieren, dass Sie die Konflikte zwischen zwei Geräten nicht lösen können, da keine Ressourcen frei sind oder die Geräte die Ressourcen fest belegen. In der Regel ist es zu aufwändig, jedes Mal den Treiber für ein Gerät zu deaktivieren und das System neu zu starten. Sie können aber zu einem Trick greifen und mit Hardwareprofilen arbeiten. Diese wurden von Microsoft ursprünglich vorgesehen, um tragbare Computer, die mit Dockingstationen verbunden werden, zu verwalten. Der Benutzer kann dann angeben, ob er mit dem Laptop oder mit der erweiterten Hardware der Dockingstation arbeiten will. Windows lädt beim Start dann nur die Treiber, die für die verfügbare bzw. angegebene Hardware benötigt werden, vor (je nachdem, ob das Gerät an einer Dockingstation angeschlossen ist oder nicht).

# **So lassen sich Hardwareprofile konfigurieren**

Möchten Sie ein Hardwareprofil benutzen, um Gerätekonflikte zu lösen? Um ein Hardwareprofil neu zu erstellen, gehen Sie folgendermaßen vor:

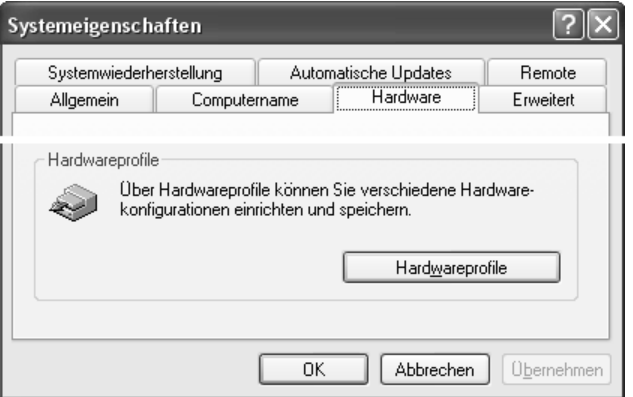

Abb. 3.26: Aufrufen der Funktion *Hardwareprofile*

- 1. Konfigurieren Sie im ersten Schritt die Hardware des Rechners so, dass diese der gewünschten Konfiguration entspricht. Notfalls müssen Sie nicht benötigte bzw. die Konflikte verursachenden Geräte im Geräte-Manager deaktivieren (siehe oben).
- 2. Starten Sie Windows neu, damit das Betriebssystem bei diesem Schritt die aktuelle Hardwarekonfiguration ermitteln kann. Anschließend sollten Sie prüfen, ob die Konflikte beseitigt sind.
- 3. Klicken Sie mit der rechten Maustaste auf das Symbol *Arbeitsplatz* und wählen Sie im Kontextmenü den Befehl *Eigenschaften*.
- 4. Auf der Registerkarte *Hardware* im Eigenschaftenfenster *Systemeigenschaften* wählen Sie die Schaltfläche *Hardwareprofile* (Abbildung 3.26). Windows öffnet dann ein Dialogfeld mit einer Übersicht über die bereits definierten Hardwareprofile.
- 5. Markieren Sie das Hardwareprofil, auf dem das neue Profil basieren soll (Abbildung 3.27, links), und klicken Sie auf die Schaltfläche *Kopieren*. Anschließend tragen Sie im geöffneten Dialogfeld einen Namen für das gewünschte Profil ein.
- 6. Markieren Sie in der Gruppe *Auswahl der Hardwareprofile* eines der beiden Optionsfelder, um die Anzeigezeit für das Profilmenü vorzugeben.

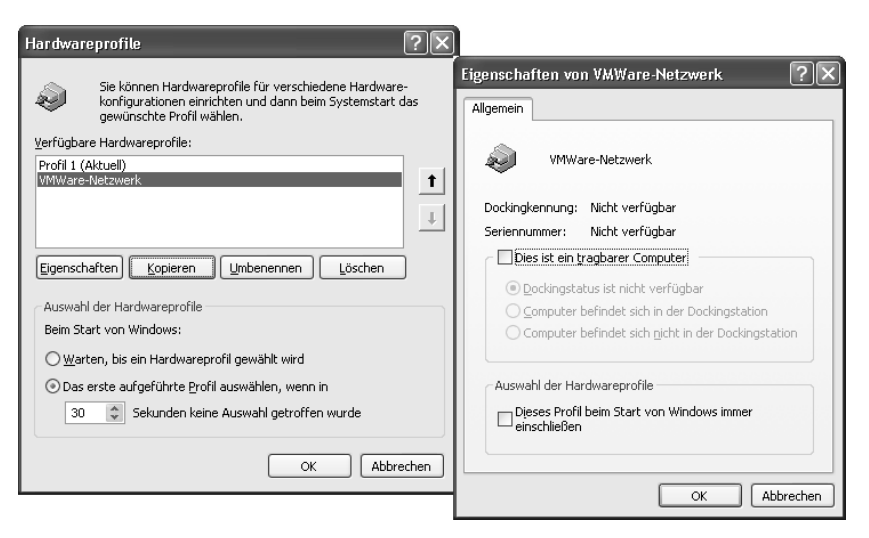

### Abb. 3.27: Konfigurieren eines Hardwareprofils

Windows legt die aktuelle Hardwarekonfiguration unter diesem Namen als Profil ab. Über die Schaltfläche *Umbenennen* lässt sich der Profilname jederzeit anpassen. Benötigen Sie ein Profil nicht mehr, markieren Sie dieses im Dialogfeld *Hardwareprofile* und betätigen die Schaltfläche *Löschen*. Sobald Sie das Dialogfeld über die *OK*-Schaltfläche schließen, wird das Profil gespeichert und steht dann zur Verfügung. Wiederholen Sie die obigen Schritte für alle gewünschten Gerätekombinationen.

# **Die Eigenschaften eines Hardwareprofils setzen**

Windows erlaubt jedem Profil Eigenschaften zuzuweisen bzw. die Eigenschaften anzupassen. Hierzu klicken Sie im Dialogfeld *Hardwareprofile* auf das Profil und dann auf die Schaltfläche Eigenschaften (Abbildung 3.27, links). Im dann angezeigten Eigenschaftenfenster (Abbildung 3.27, rechts) lassen sich die Profiloptionen festlegen. Markieren Sie das Kontrollkästchen *Dieses Profil beim Start von Windows immer einschließen*, damit der Eintrag im Profilmenü erscheint. Ist das Kontrollkästchen nicht markiert, wird Windows das Profil nur dann im Profilmenü anzeigen, wenn es nicht eindeutig erkennen kann, ob das Profil zur vorhandenen Hardware passt. Details zu den jeweiligen Optionen liefert die Direkthilfe des Eigenschaftenfensters.

### **So wählen Sie das Hardwareprofil beim Systemstart**

Sind Hardwareprofile eingerichtet, erlaubt Windows dem Benutzer beim Systemstart die Auswahl der zu verwendenden Konfiguration. Ist ein Boot-Menü eingerichtet, wird dieses beim System zuerst eingeblendet. Der Benutzer kann das gewünschte Betriebssystem wählen. Stellt der NT-Lader fest, dass Hardwareprofile konfiguriert sind, blendet er ein zweites Menü mit den Namen der verfügbaren Profile ein (Abbildung 3.28).

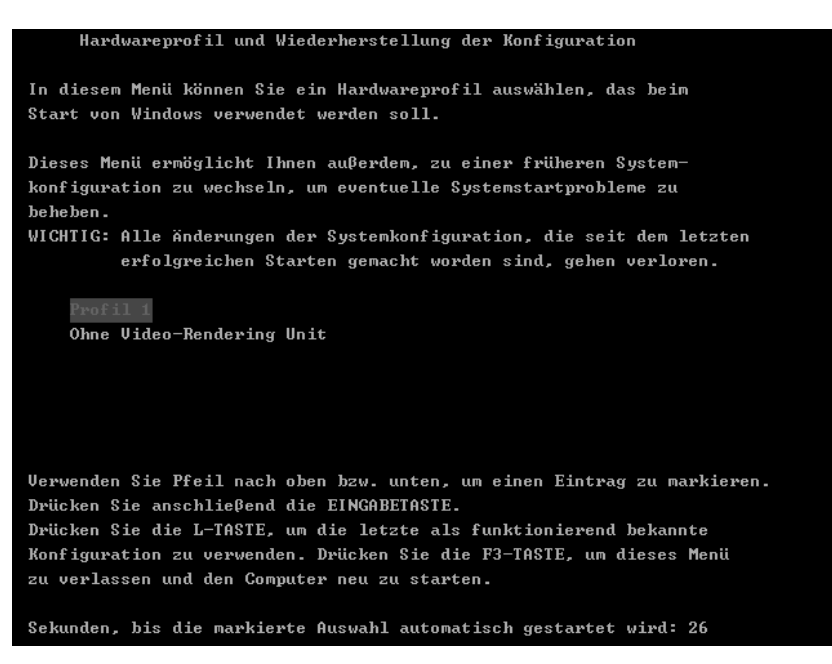

### Abb. 3.28: Auswahl eines Hardwareprofils

Als Benutzer können Sie nun einen der angebotenen Menüeinträge wählen. Windows wird dann nur die Treiber der Hardware laden, die im Geräte-Manager konfiguriert wurde.